# **ภาคผนวก ก ค่มือการติดตั้ง ู**

ในการใช้งานระบบสารสนเทศการจัดการงานซ่อมบำรุงอุปกรณ์โสตทัศนูปกรณ์ สำหรับ ้มหาวิทยาลัยพายัพ เครื่องคอมพิวเตอร์แม่ข่ายที่ทำหน้าที่ให้บริการระบบนี้จำเป็นต้องมีการติดตั้ง โปรแกรมประยุกต์ เพื่อเป็นพื้นฐานในการให้บริการแก่เครื่องลูกข่ายให้สามารถทำงานได้อย่างมี ้ประสิทธิภาพ ผู้ค้นคว้าเลือกใช้โปรแกรม appserv-win32-2.5.10.exe ในการติดตั้ง ซึ่งเป็นโปรแกรม ที่ครอบคลุมการติดตั้งทั้ง 3 โปรแกรมข้างต้นในคราวเดียว ท าให้มีความสะดวกรวดเร็ว โดยมี วิธีการติดตั้งดังนี้ซึ่งประกอบไปด้วย

- 1 โปรแกรมอะพาเช่เว็บเซิร์ฟเวอร์(Apache Web Server)
- 2 โปรแกรมจัดการฐานข้อมูลมายเอสคิวแอล (MySQL)
- 3 โปรแกรมภาษาพีเอชพี(PHP)

ขั้นตอนการติดตั้ง

- 1. ดาวน์โหลดโปรแกรม AppServ
- 2. Double Click ไฟล์ appserv-win32-2.5.10

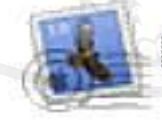

appserv-win32-2.5.10

3.รอสักครู่จะปรากฏหน้าจอ Welcome ให้กดปุ่ ม **Next** เพื่อไปยังหน้าต่อไป

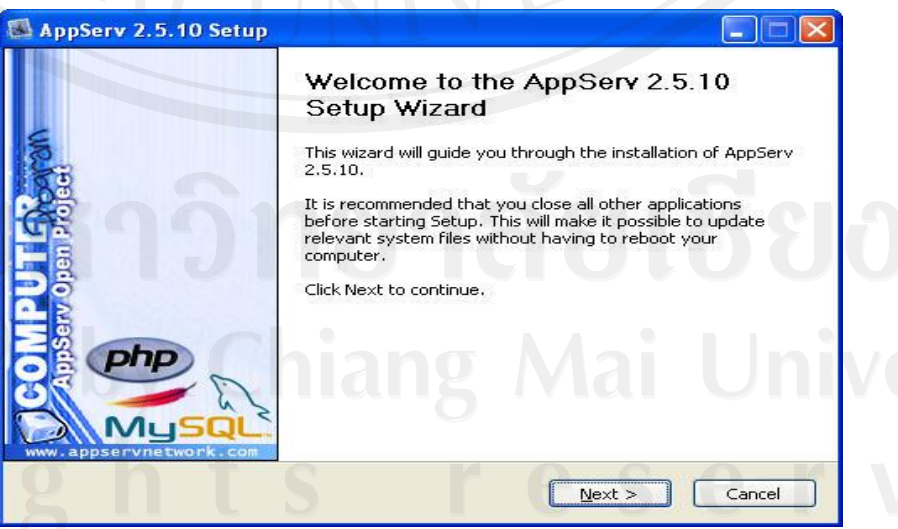

รูป ก.1 แสดงหน้าต่างยินดีต้อนรับการติดตั้ง Appserv (1)

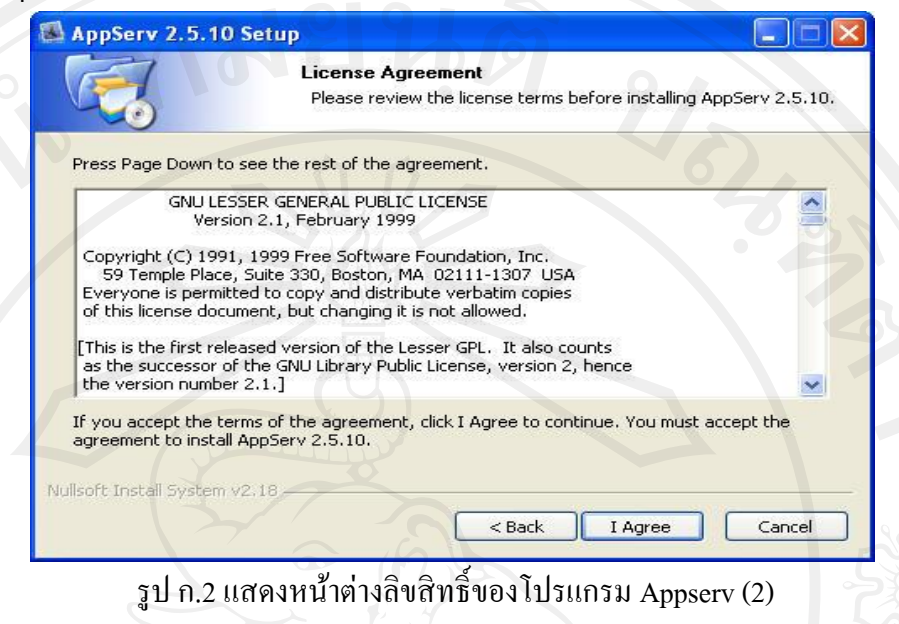

5. กำหนดโฟลเดอร์สำหรับติดตั้งโปรแกรม AppServ จากนั้นกดปุ่ม **Next** 

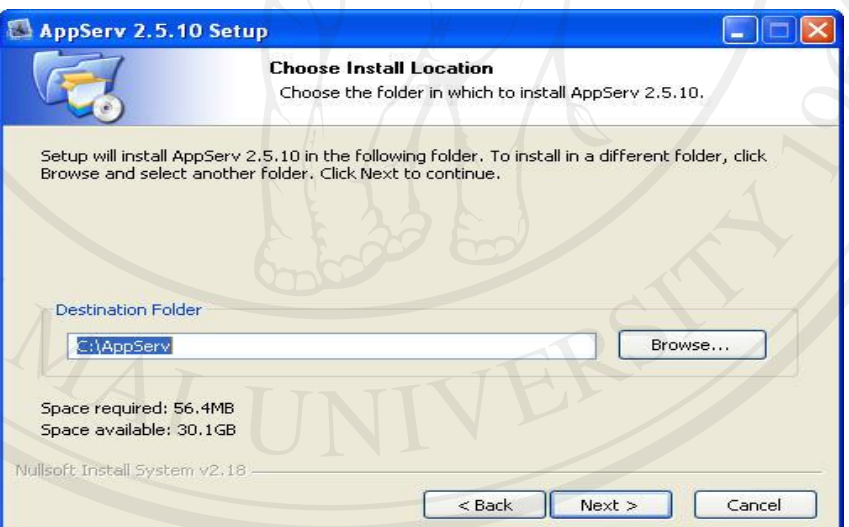

รูป ก.3 แสดงหน้าต่างระบุโฟลเดอร์ที่ใช้ติดตั้ง Appserv (3)

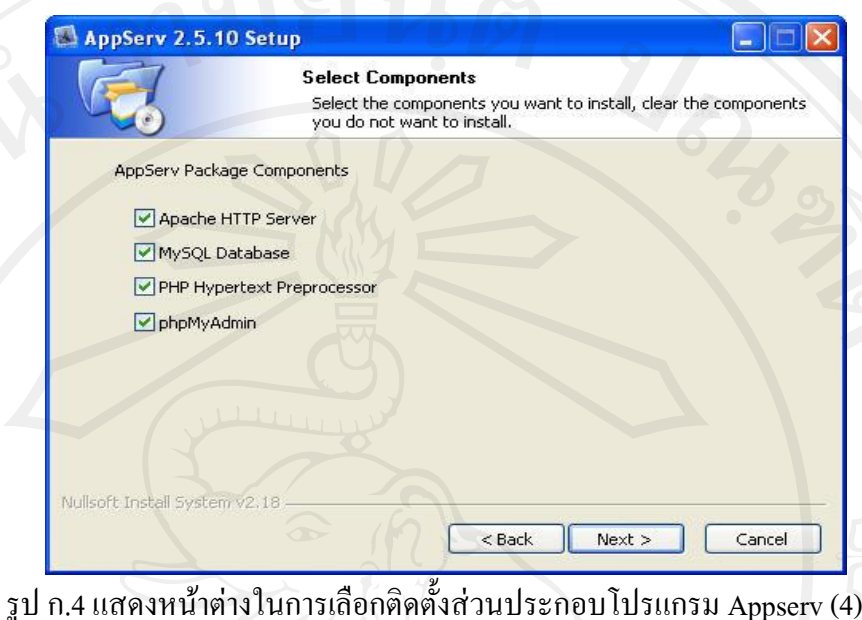

7. จะปรากฏหน้าจอสำหรับให้กรอกข้อมูลเซิฟเวอร์ของ (Server Information) ซึ่ง ประกอบด้วย

- ชื่อเซิฟเวอร์หรือ ยูอาร์แอล
- อีเมล์ของผู้ดูแลเซิฟเวอร์
- พอร์ตสำหรับใช้งาน หรือติดต่อ

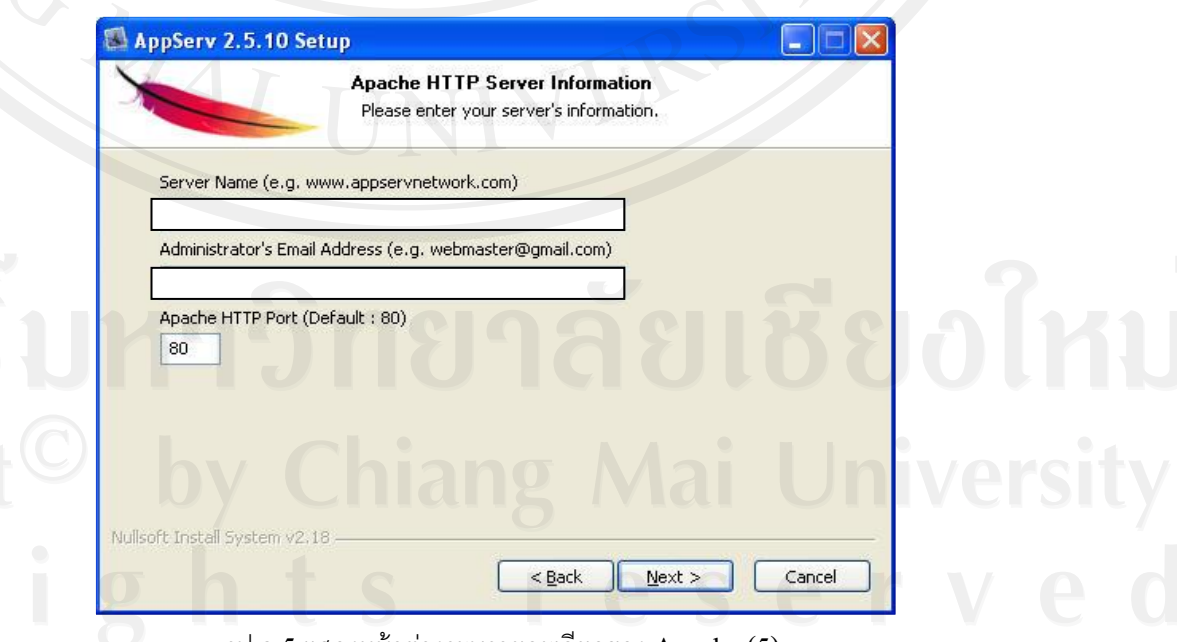

รูป ก.5 แสดงหน้าต่างระบุรายละเอียดของ Apache (5)

8. หลังกรอก Server Information แล้ว ขั้นตอนต่อไปคือการกำหนดค่าสำหรับ MySQL Server ซึ่งต้องระบุ

- $\blacksquare$  รหัสผ่าน (Password) สำหรับ root
- ชุดภาษา (Character Sets and Collations) ที่ใช้

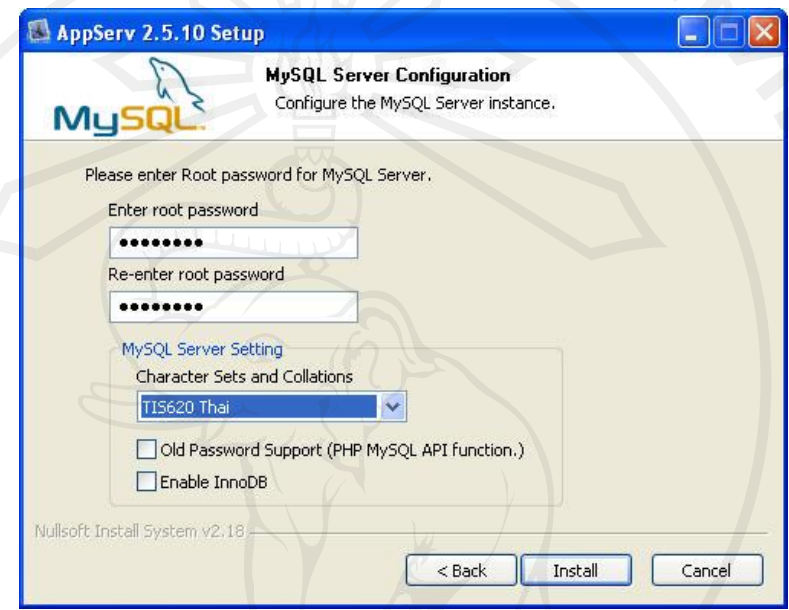

รูป ก.6 แสดงหน้าต่างการกำหนดค่าโปรแกรม MySQL (6)

หลังจากกำหนดค่าดังกล่าวแล้ว ให้กดปุ่ม **Install** 

9. หลังกำหนดค่าสำหรับ MySQL Server แล้ว ตัวติดตั้งจะดำเนินการติดตั้งองค์ประกอบ ต่างๆ ลงในระบบ

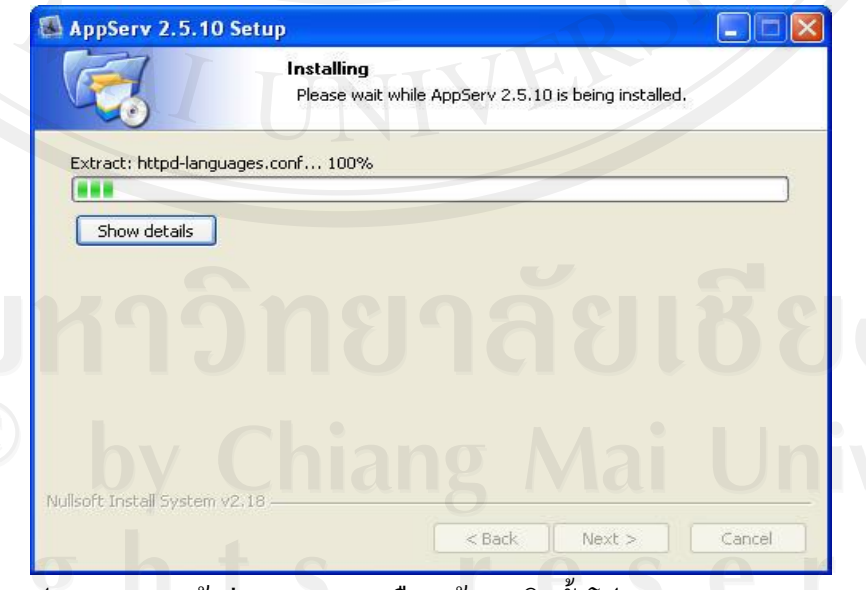

รูป ก.7แสดงหน้าต่างแสดงความคืบหน้าการติดตั้งโปรแกรม Appserv (7)

# 11.เมื่อการติดตั้งเสร็จสิ้น ให้กดปุ่ม **Finish**

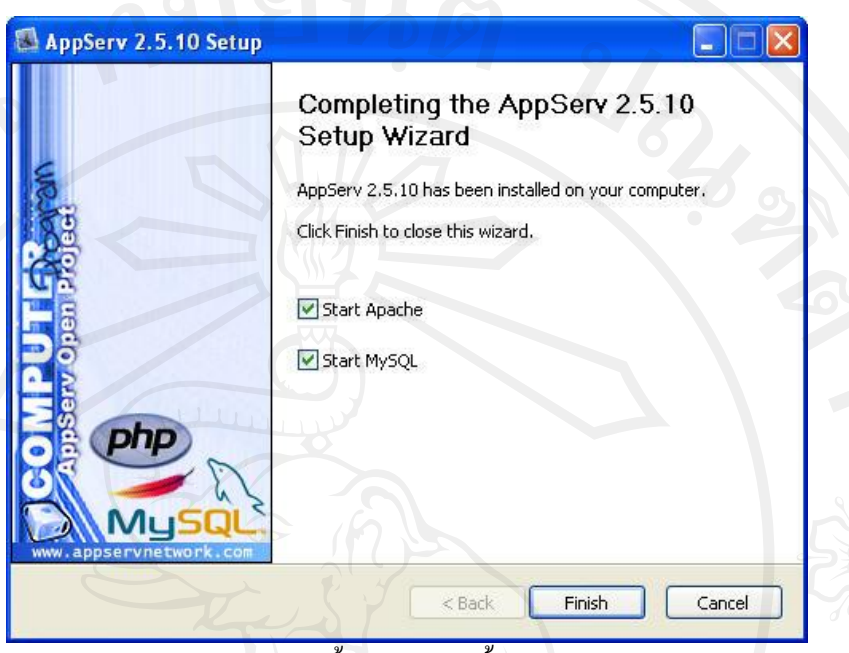

รูป ก.8แสดงหน้าต่างสิ้นสุดการติดตั้งโปรแกรม Appserv (8)

12. เมื่อสตาร์ท Apache Http Server เสร็จ ให้ทำการเปิดโปรแกรมเว็บบราวเซอร์ และพิมพ์ ค าวา ่ [http://localhost](http://localhost/)

ลงไปในช่องรับยูอาร์แอล(Address Bar) หากโปรแกรม Apache ท างานได้เป็ นปกติจะ ปรากฏข้อความในหน้าแรกตามภาพ

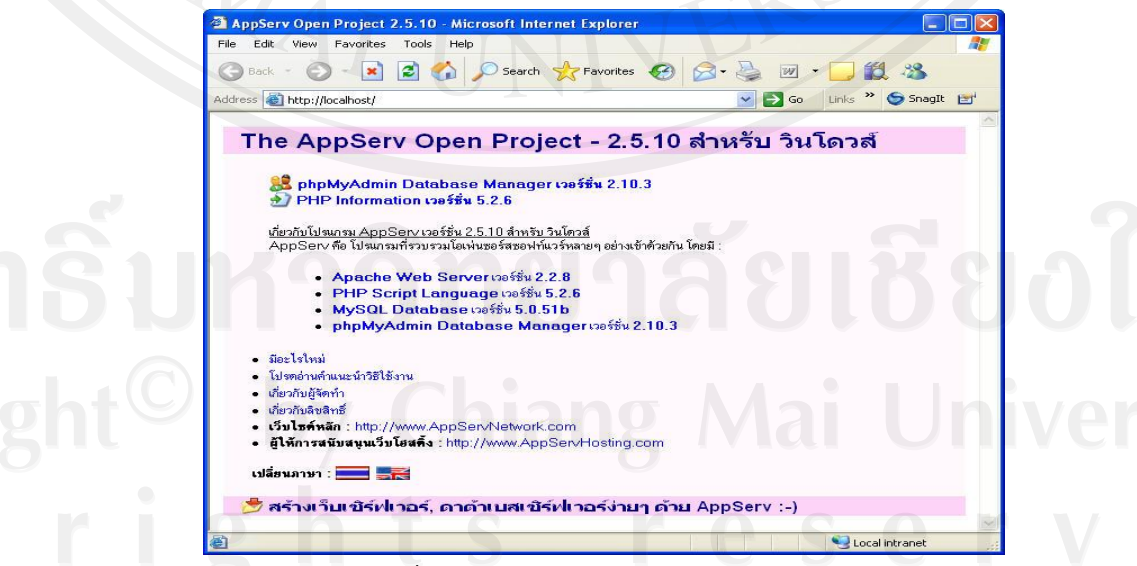

รูป ก.9แสดงหน้าต่างทดสอบการท างานของโปรแกรม Appserv (9)

# **ภาคผนวก ข ค่มือการใช้งานระบบ ู**

้เพื่อให้การใช้งานการพัฒนา ระบบสารสนเทศการจัดการงานซ่อมบำรุงอุปกรณ์ โสตทัศนูปกรณ์ สำหรับ มหาวิทยาลัยพายัพ เป็นไปอย่างมีประสิทธิภาพ จึงได้จัดทำคู่มือการใช้งาน ระบบให้แก่ผู้ใช้งานเพื่อทราบถึงขั้นตอนและวิธีการใช้งานต่างๆ ดังมีรายละเอียดต่อไปนี้

### **ข.1 ส่วนตรวจสอบตัวตนและสิทธิการใช้งาน**

้ผู้ใช้งานทุกคนจะต้องผ่านการตรวจสอบตัวตนและสิทธิก่อนเข้าสู่ระบบโดยการกรอกชื่อผู้ใช้ (Username) และรหัสผาน่ (Password)แสดงดังรูป ข.1

เข้าใช้งานระบบ  $\overline{\mathbf{r}}$ 

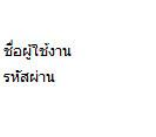

รูป ข.1 แสดงหน้าจอหลักสำหรับตรวจสอบตัวตนและสิทธิในการเข้าใช้งานระบบ

เข้าสู่ระบบ

จากรูป ข.1 เมื่อผู้ใช้งานกรอกชื่อผู้ใช้ (Username) และรหัสผ่าน (Password)แล้วกดปุ่ ม ระบบจะท าการตรวจสอบสิทธิในกรณีที่ข้อมูลไม่ถูกต้องระบบจะแสดงข้อความ เตือนดังรูป ข.2

ชื่อผใช้งานหรือรหัสผ่านที่ระบบาไม่ถูกต้องกรณาลองใหม่อีกครั้งหนึ่ง

รูป ข.2 แสดงข้อความแจ้งเตือนกรณีกรอกข้อมูลไม่ถูกต้อง

OK

เมื่อผู้ใช้งานกรอกข้อมูลถูกต้อง ระบบจะแสดงหน้าจอติดต่อกับผู้ใช้แตกต่างกันไปตาม สิทธิการใช้งาน

### **ข.2 ส่วนแก้ไขข้อมูลส่วนตัว**

้ส่วนของการแก้ไขข้อมูลส่วนตัวของผู้ใช้ ผู้ดูแลระบบจะเป็นผู้เพิ่มข้อมูลลงไปในส่วน ผู้ใช้งาน ระบบจะแสดงหน้าจอข้อมูลของผู้ใช้งาน แสดงดังรูป ข.3

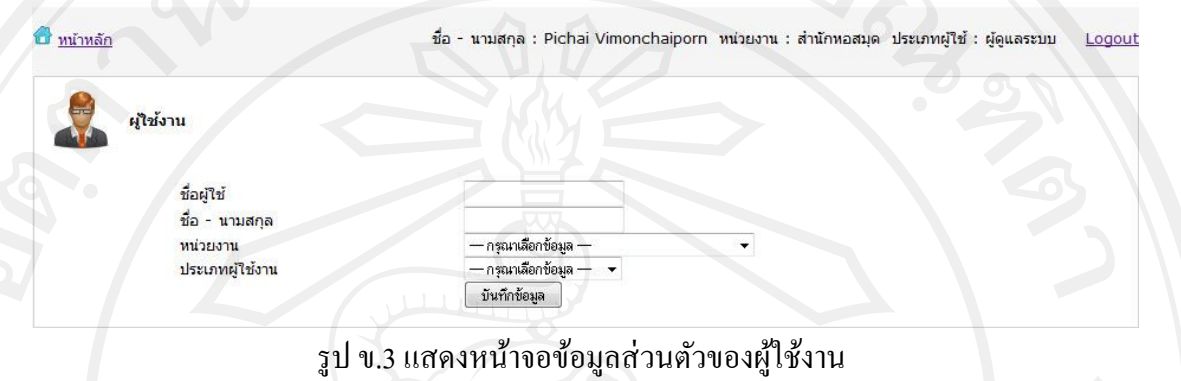

ึ จากรูป ข.3 เมื่อผู้ใช้งานทำการแก้ไขรหัสผ่านเรียบร้อย ให้กดปุ่ม <mark>บันทึกข้อมูล เพื่อ</mark> บันทึกข้อมูล

### **ข.3 ส่วนการใช้งานของผ้ดู ูแลระบบ**

ี่เมื่อผู้ดูแลระบบผ่านการตรวจสอบสิทธ์การใช้งานแล้วระบบจะนำผู้ดูแลระบบเข้าสู่หน้าจอ หลักแสดงดังรูป ข.4 ซึ่งระบบจะแสดงชื่อ หน่วยงาน และสถานะของผู้ใช้งานแต่ละประเภท

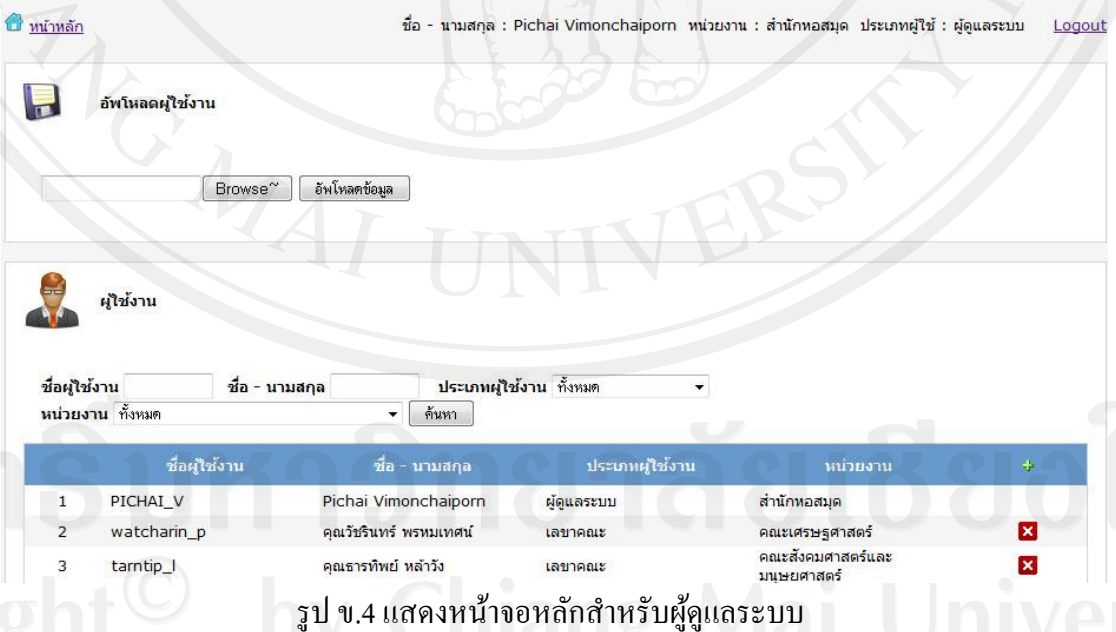

ึจากรูป ข.4 ในส่วนของเมนูหลักสำหรับผู้ดูแลระบบ จะดูแล 2 ส่วนคือ การอัพโหลดข้อมูล ผู้ใช้งานในระบบ และ ส่วนของการเพิ่มข้อมูลผู้ใช้ประเภทผู้ใช้งาน ซึ่งมีรายละเอียดดังต่อไปนี้

1. การอัพโหลดข้อมูล *เพิ่มผู้ใช้งาน*

์ผู้ดูแลระบบจะทำการอัพโหลดข้อมูล โดยวิธีอัพโหลดไฟล์ csv เข้าสู่ระบบโดยการ เลือกที่ปุ่ม <mark>Browse~ แพื่อค้นหาไฟล์ CSV เมื่อพบแล้ว แล้วกดปุ่มอัพโหลด</mark> อัพโหลดข้อมูล เพื่อบันทึกข้อมูลลงในระบบ

2. การเพิ่มข้อมูลผู้ใช้ประเภทผู้ใช้งาน ดังแสดงในรูป ข.5

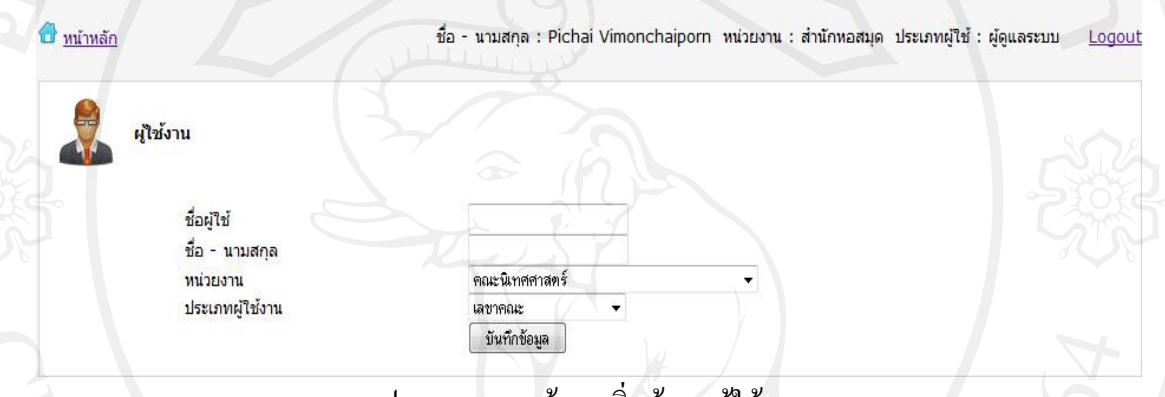

รูป ข.5แสดงหน้าจอเพิ่มข้อมูลผู้ใช้งาน

ในกรณีที่ผู้ดูแลระบบเพิ่มผู้ใช้ และประเภทผู้ใช้งานในระบบ ต้องการแกไขข้อมูล ้ ผู้ใช้งาน ต้องกดปุ่ม <mark>-+</mark> จะปรากฎหน้าจอดังแสดงในรูป ข.5 เมื่อผู้ดูแลระบบแก้ไขข้อมูลเรียบร้อย แล้ว ต้องกดปุ่ม <mark>\_ <sup>บันทึกข้อมูล \_</mark> เพื่อบันทึกข้อมูล</mark></sup>

### **ข.4 ส่วนของเลขาคณะ**

เมื่อเลขคณะการตรวจสอบสิทธิการใช้งานแล้วระบบจะนำเข้าสู่หน้าต่างการทำงานหลัก ของเลขาคณะ ดังแสดงในรูป ข.6

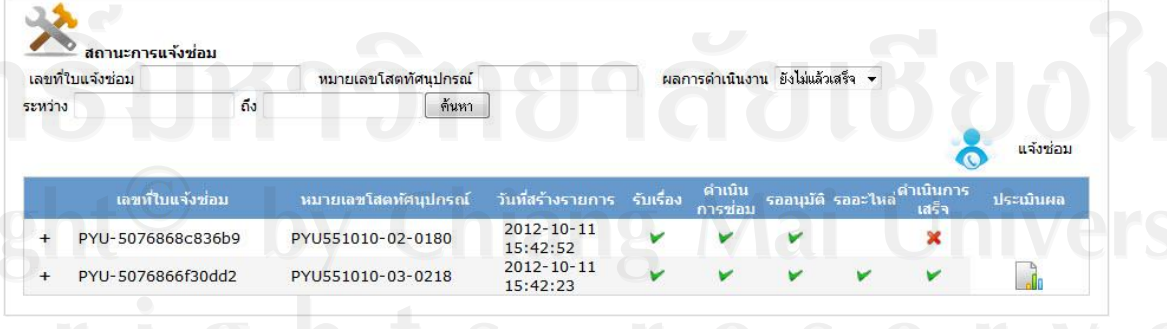

รูป ข.6แสดงหน้าจอหลักส าหรับเลขาคณะ และหน้าจอการแจ้งซ่อม

จากรูป ข.6 ในส่วนของหน้าจอหลักสำหรับเลขาคณะ และหน้าจอการแจ้งซ่อม ประกอบ ไปด้วย 2 ส่วน ส่วนแรก จะเป็นส่วนของการค้นหาเลขที่ใบแจ้งซ่อม ส่วนที่สอง จะเป็นการทำ รายการแจ้งซ่อม ให้กดที่ปุ่ม อีริ แจรซ่อม จะเกิดหน้าต่างการแจ้งซ่อมดังรูป ข.7

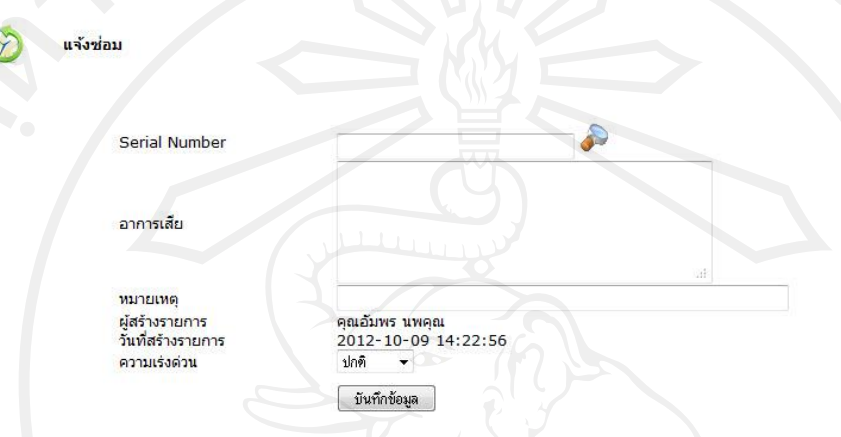

รูป ข.7 แสดงหน้าจอการแจ้งซ่อม

จากรูป ข.7 ในส่วนของหน้าจอการแจ้งซ่อมสำหรับเลขาคณะ จะต้องใส่เลข serial number

เลขของอุปกรณ์โสตทัศนูปกรณ์ สามารถค้นหาเลขอุปกรณ์โสตทัศนูปกรณ์ ได้ที่ปุ่ม **3 เมื่อก**ด แล้วจะมีหน้าต่างดังรูป ข.8 ช่องถัดมาให้ใส่อาการเสียของอุปกรณ์โสตทัศนูปกรณ์เบื้องต้น ระบบ การแจ้งซ่อมสามารถแจ้งให้มีการด าเนินการเร่งด่วน ได้ 3 สถานะ ประกอบไปด้วย 1.ปกติ 2.ด่วน 3.ค่วนมาก เมื่อมีการทำรายการการแจ้งซ่อมแล้วเสร็จให้กดปุ่ม <u>พันทึกข้อมูล ระบบ</u>จะทำการ บันทึกข้อมูล

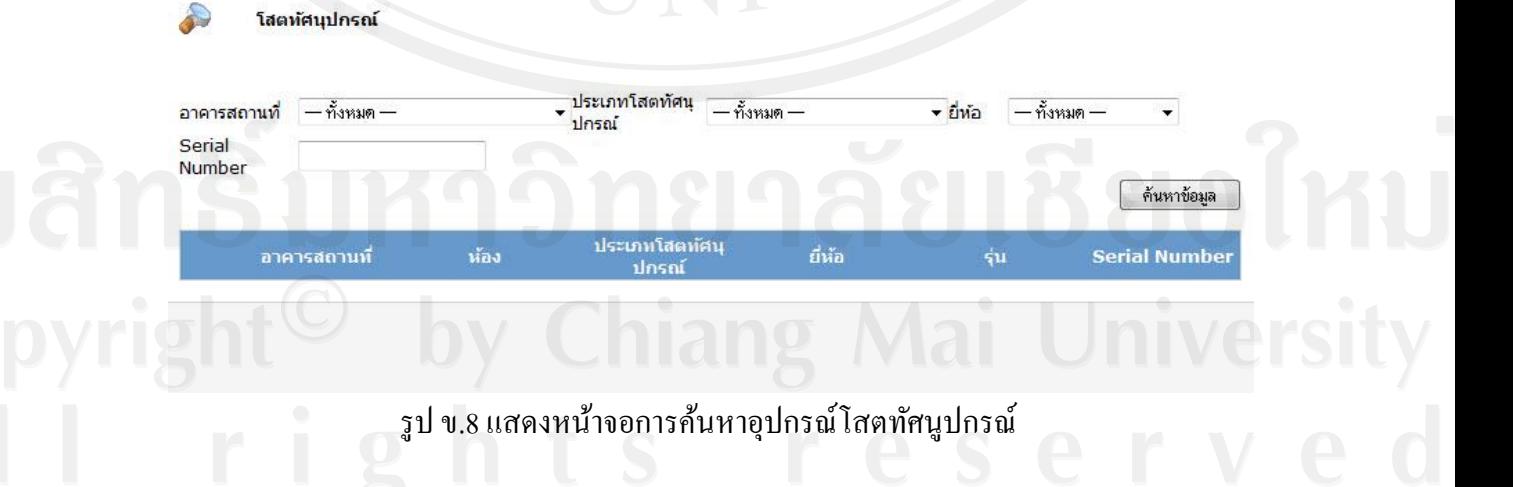

จากรูป ข.8 ในส่วนของหน้าจอการค้นหาอุปกรณ์โสตทัศนูปกรณ์ สามารถค้นหนาข้อมูล ได้ 4 รูปแบบ 1.ค้นหาตามอาคารสถานที่ 2.ค้นหาตามประเภทโสตทัศนูปกรณ์ 3.ค้นหาตามยี่ห้อ 4.ค้นหาตามหมายเลขอุปกรณ์โสตทัศนูปกรณ์(Serial Number) เมื่อเลือกประเภทการค้นหาแล้วให้

กดที่ปุ่ม <u>ดันหาข้อมูล ระบบ</u>จะทำการค้นหาข้อมูล

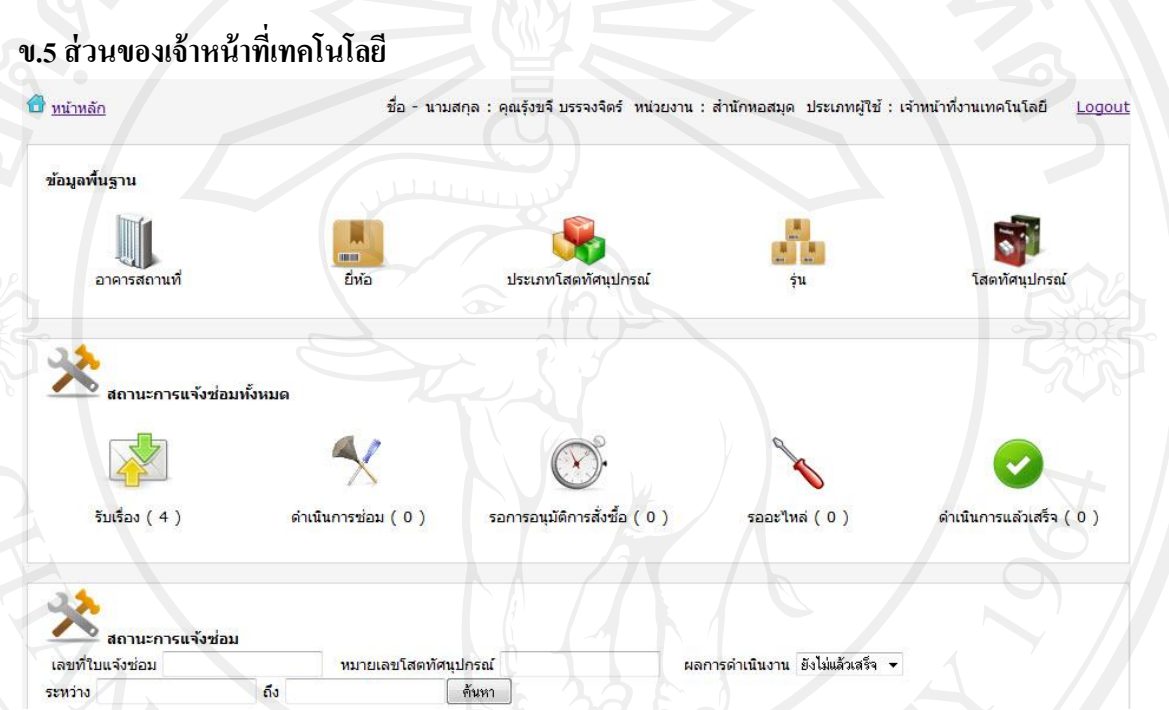

รูป ข.9แสดงหน้าจอส่วนของเมนูหลักส าหรับเจ้าหน้าที่เทคโนโลยี จากรูป ข.9 ในส่วนของเมนูหลักสำหรับเจ้าหน้าที่เทคโนโลยีจะประกอบไปด้วย 4 ส่วน คือ 1) เพิ่มข้อมูลพื้นฐานระบบประกอบข้อมูลประกอบด้วย

(1) ปุ่มแสดงข้อมูลอาการสถานที่ ให้กดที่ปุ่ม อาคารสถานที ดังรูป ข.9

(2) ปุ่มแสดงข้อมูลยี่ห้ออุปกรณ์โสตทัศนูปกรณ์ให้กดที่ปุ่ม <sup>อังล</sup>์ ดังรูป ข.11

(3) ปุ่มแสคงประเภทโสตทัศนูปกรณ์ ให้กดที่ปุ่ม <sup>ประเภท</sup>เสตทัศนปกรณ์ ดังรูป ข.14

(4) ปุ่มแสดงรุ่นอุปกรณ์โสตทัศนูปกรณ์ ให้กดที่ปุ่ม \*\* ดังรูป ข.16

(5) ปุ่มแสดงข้อมูลโสตทัศนูปกรณ์ ให้กดที่ปุ่ม <sup>เสตทัศนุปกรณ</sup>์ ดังรูป ข.18

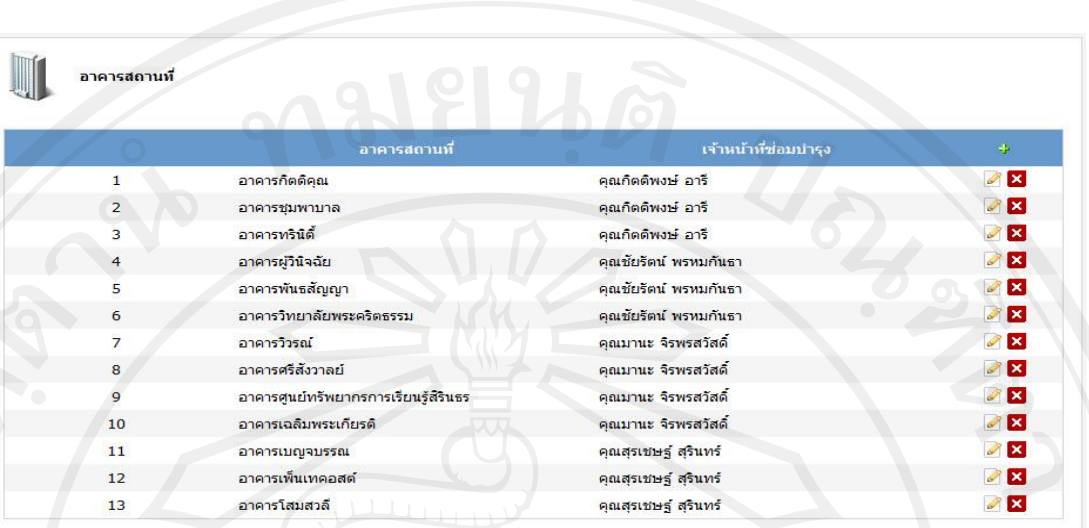

รูป ข.10แสดงหน้าจอแสดงข้อมูลอาคารสถานที่

จากรูป ข.10 แสดงหน้าจอแสดงข้อมูลอาคารสถานที่ สามารถเปลี่ยนแปลงแกไขข้อมูล ้ ้เจ้าหน้าที่ซ่อมบำรุงให้สามารถดูแลอาคารได้ โดยกดที่ปุ่ม **จึ**้ จะสามารถเข้าไปดำเนินการแก้ไขได้ ดังรูป ข.10 และสามารถลบข้อมูลได้โดยกดที่ปุ่ม  $\boxtimes$  ระบบจะทำการลบข้อมูลออกจากระบบ

ือาคารสถานที่

อาคารสถานที่ เจ้าหน้าที่ช่อมบ่ารง

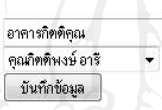

รูป ข.11แสดงหน้าแกไขข้อมูลเจ้าหน้าที่ ที่รับผิดชอบอาคาร ้

จากรูป ข.11 แสดงหน้าแก้ไขข้อมูลเจ้าหน้าที่ ที่รับผิดชอบอาคาร เมื่อทำการแก้ไขแล้ว เสร็จให้กดที่ปุ่ม ขันทึกข้อมูล

89

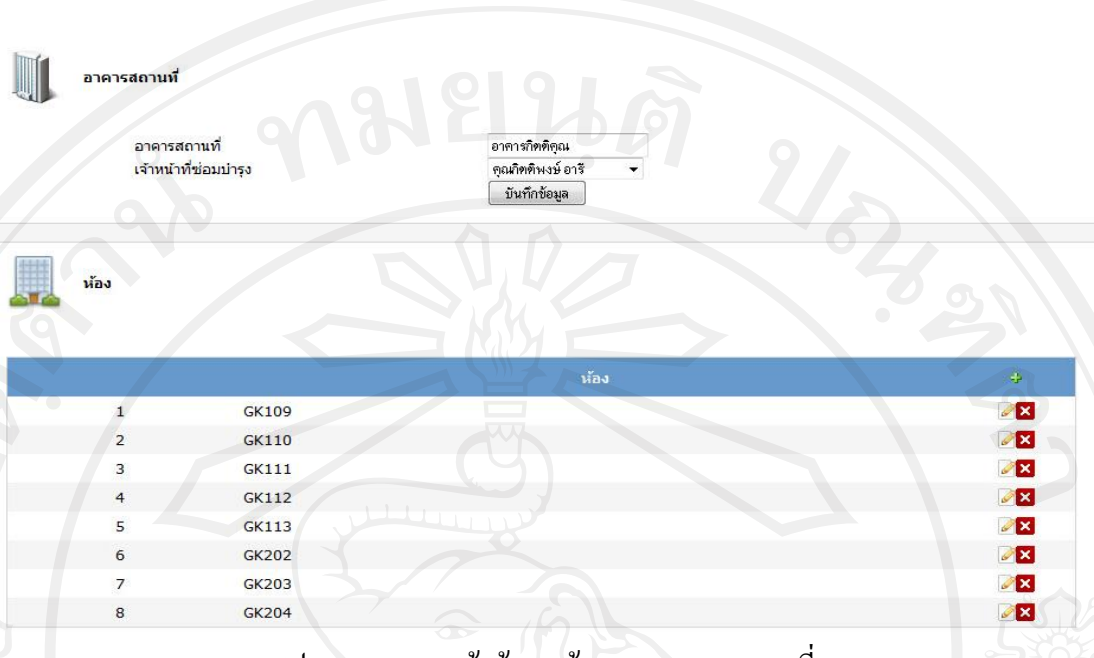

รูป ข.12แสดงหน้าข้อมูลห้องของอาคารสถานที่

จากรูป ข.12แสดงหน้าข้อมูลห้องของอาคารสถานที่ ระบบสามารถเพิ่มห้องได้โดยใส่ชื่อ ห้องแล้ว ให้กดที่ปุ่ม <mark>ขันทึกข้อมูล ระบบจะทำการบันทึกข้อมูลเข้าสู่ระบบ</mark> และสามารถ เปลี่ยนแปลงแก้ไขข้อมูลห้องภายในอาคารได้ โดยกดที่ปุ่ง อะสามารถเข้าไปดำเนินการแก้ไข ี "ได้ และสามารถลบข้อมูล ได้โดยกดที่ปุ่ม River ระบบจะทำการลบข้อมูลออกจากระบบ

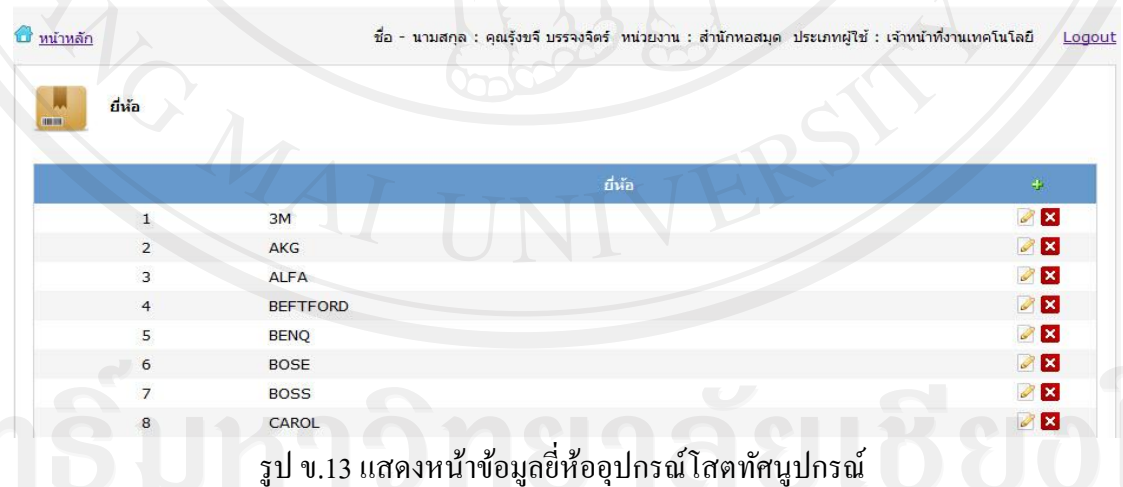

จากรูป ข.13แสดงหน้าข้อมูลยี่ห้ออุปกรณ์โสตทัศนูปกรณ์ ระบบสามารถเพิ่มยี่ห้อได้โดย ึกดที่ปุ่ม <mark>+ จะปรากฏหน้าจอดังแสดงในรูป ข.14 และสามารถเปลี่ยนแปลงแก้ไขข้อมูลห้องภายใน</mark> อาคารได้ โดยกดที่ปุ่ม <u>��ี</u> จะสามารถเข้าไปดำเนินการแก้ไขได้ และสามารถลบข้อมูลได้โดยกดที่ ปุ่ม X ระบบจะทำการลบข้อมูลออกจากระบบ

90

<u>niman</u>  $f<sub>0</sub>$ คุณรุ้งขจี บรรจงจิตร์ หน่วยงาน : สำนักหอสมุด ประเภทผู้ใช้ : เจ้าหน้าทึ่งานเทคโนโลยี Logout ยี่ห้อ ยี่ห้อ บันทึกข้อมูล

รูป ข.14แสดงหน้าเพิ่มข้อมูลยี่ห้ออุปกรณ์โสตทัศนูปกรณ์

จากรูป ข.14แสดงหน้าเพิ่มข้อมูลยี่ห้ออุปกรณ์โสตทัศนูปกรณ์ ระบบสามารถยี่ห้อได้โดย ่ ใส่ชื่อยี่ห้อแล้ว ให้กดที่ปุ่ม <u>ไ <sup>บันทึกข้อมูล Sะบ</u>บจะทำการบันทึกข้อมูลเข้าสู่ระบบ</u></sup>

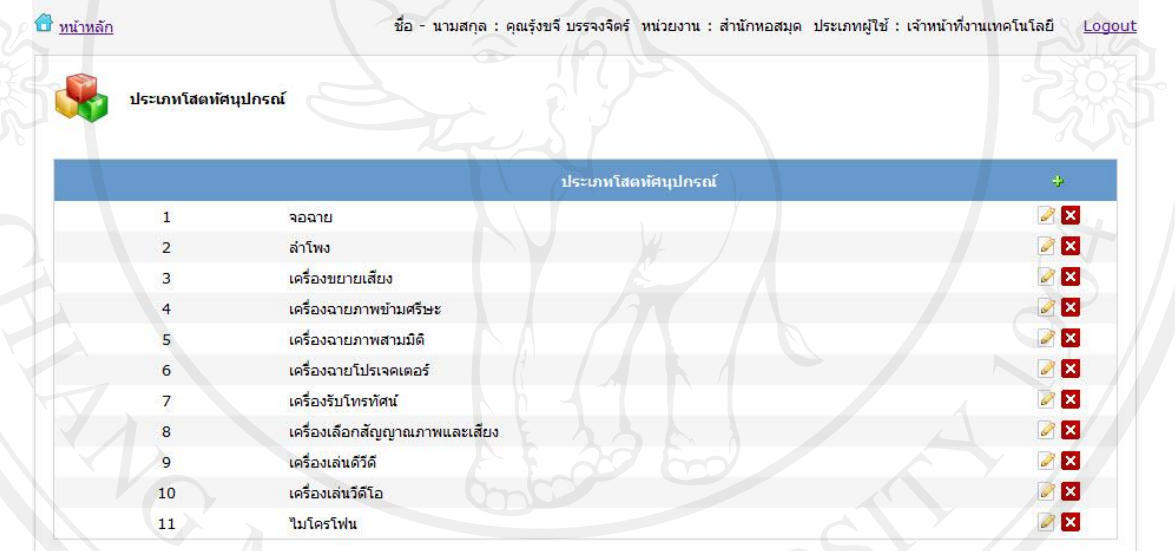

รูป ข.15แสดงหน้าประเภทโสตทัศนูปกรณ์

จากรู ป ข.15 แสดงหน้าประเภทโสตทัศนูปกรณ์ ระบบสามารถเพิ่มประเภท โสตทัศนูปกรณ์ได้โดยกดที่ปุ่ม <mark>+ จะปรากฏหน้าจอดังแสดงในรูป ข.15 และสามารถเปลี่</mark>ยนแปลง แก้ไขข้อมูลประเภท โสตทัศนูปกรณ์ ในอาคารได้ โดยกดที่ปุ่ม **2 จะสามารถเข้าไปดำเนินกา**ร แก้ไขได้ และสามารถลบข้อมูลได้โดยกดที่ปุ่ม R ระบบจะทำการลบข้อมูลออกจากระบบ

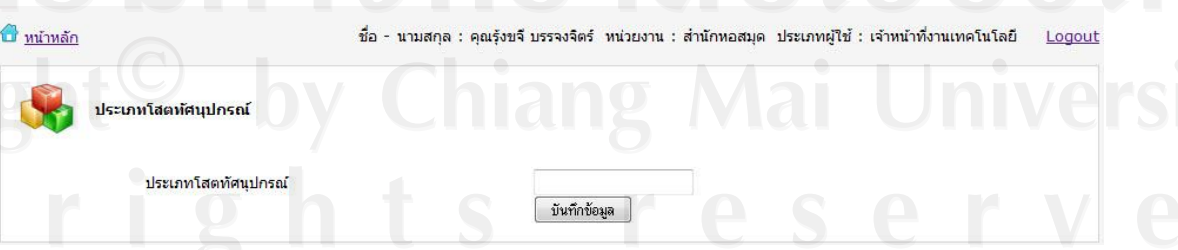

รูป ข.16แสดงหน้าเพิ่มประเภทโสตทัศนูปกรณ์

จากรู ป ข.16 แสดงหน้าเพิ่มประเภทโสตทัศนูปกรณ์ระบบสามารถเพิ่มประเภท โสตทัศนูปกรณ์ได้โดยใส่ชื่อประเภทโสตทัศนูปกรณ์แล้ว ให้กดที่ปุ่ม <mark>ร<sup>ันทึกข้อมูล ร</mark>ะบบจะทำ</mark></sup> การบันทึกข้อมูลเข้าสู่ระบบ

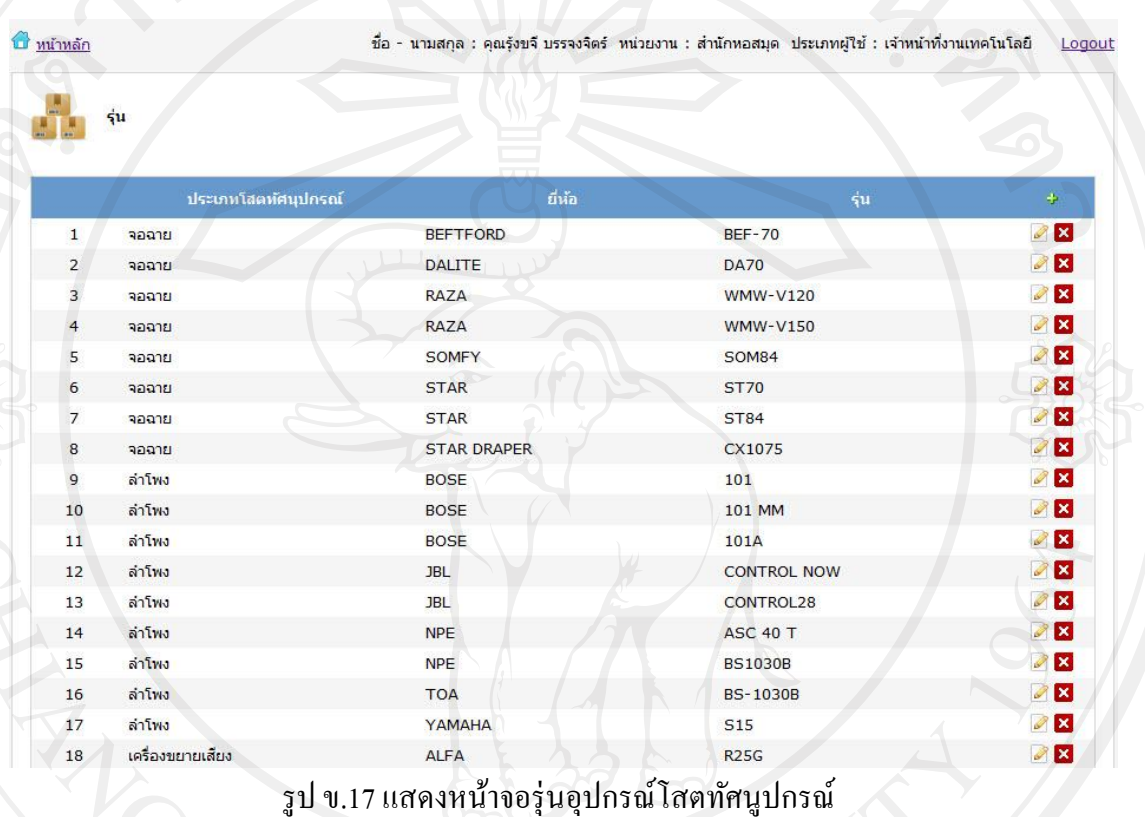

จากรูป ข.17 แสดงหน้าจอรุ่นอุปกรณ์โสตทัศนูปกรณ์ระบบสามารถเพิ่มรุ่นอุปกรณ์ โสตทัศนูปกรณ์ได้โดยกดที่ปุ่ ม จะปรากฏหน้าจอดังแสดงในรูป ข.16 และสามารถ ี เปลี่ยนแปลงแก้ไขรุ่นอุปกรณ์โสตทัศนูปกรณ์ได้ โดยกดที่ปุ่ม ≥ี จะสามารถเข้าไปดำเนินการ แก้ไขได้ และสามารถลบข้อมูลได้โดยกดที่ปุ่ม Ravid ระบบจะทำการลบข้อมูลออกจากระบบ

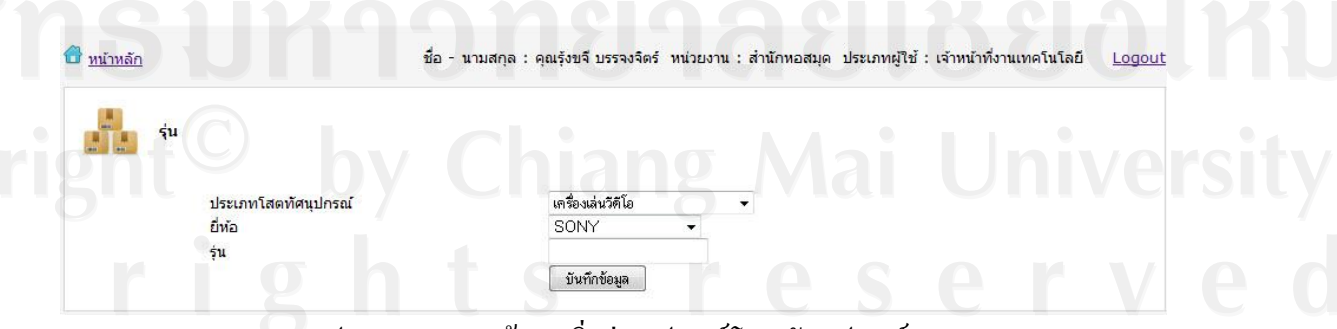

รูป ข.18แสดงหน้าจอเพิ่มรุ่นอุปกรณ์โสตทัศนูปกรณ์

จากรูป ข.18แสดงหน้าจอเพิ่มรุ่นอุปกรณ์โสตทัศนูปกรณ์ ระบบสามารถเพิ่มรุ่นอุปกรณ์ โสตทัศนูปกรณ์ ได้โดยใส่ชื่อรุ่นอุปกรณ์โสตทัศนูปกรณ์แล้ว ให้กดที่ปุ่ม <mark>รั<sup>นทักข้อมูล ระบบจะ</mark></mark></sup> ท าการบันทึกข้อมูลเข้าสู่ระบบ

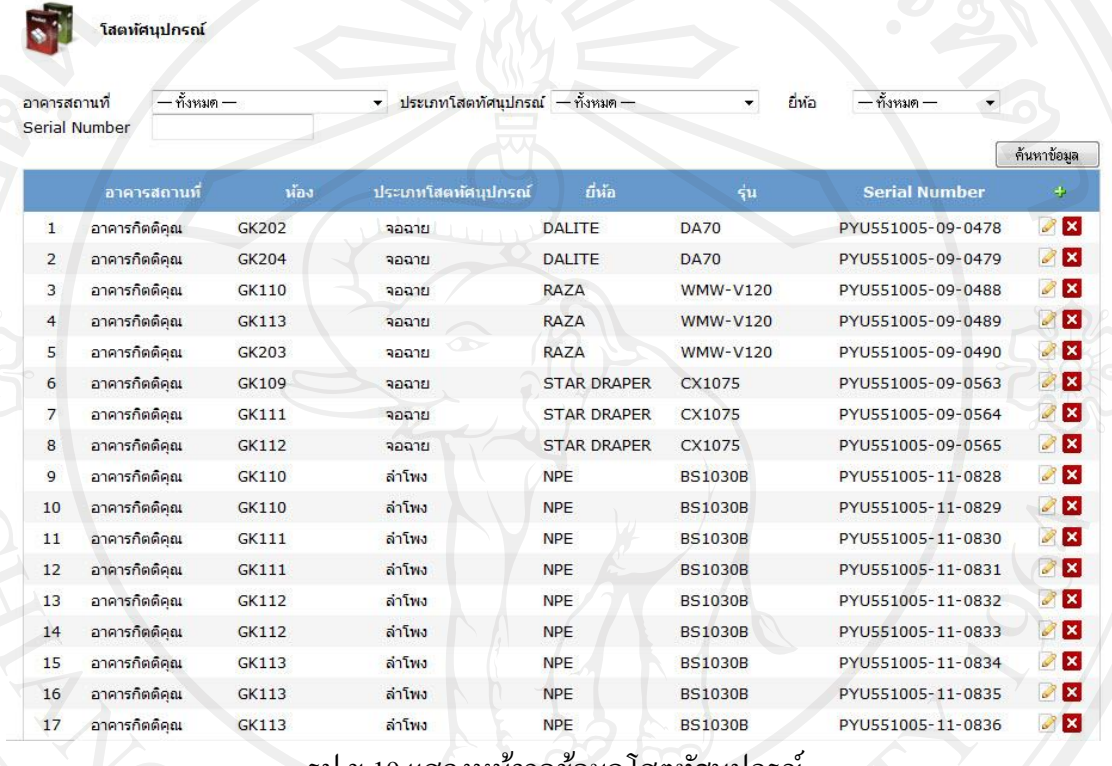

แสดงหน้าจอข้อมูล โสตทัศนูปกรณ์

จากรูป ข.19แสดงหน้าจอข้อมูลโสตทัศนูปกรณ์ ระบบสามารถเพิ่มโสตทัศนูปกรณ์ ได้ โดยกดที่ปุ่ ม จะปรากฏหน้าจอดังแสดงในรูป ข.16 และสามารถเปลี่ยนแปลงแก้ไขข้อมูล โสตทัศนูปกรณ์ได้ โดยกดที่ปุ่ม Ø จะสามารถเข้าไปดำเนินการแก้ไขได้ และสามารถลบข้อมูลได้ โดยกดที่ปุ่ม × ระบบจะทำการลบข้อมูลออกจากระบบ

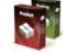

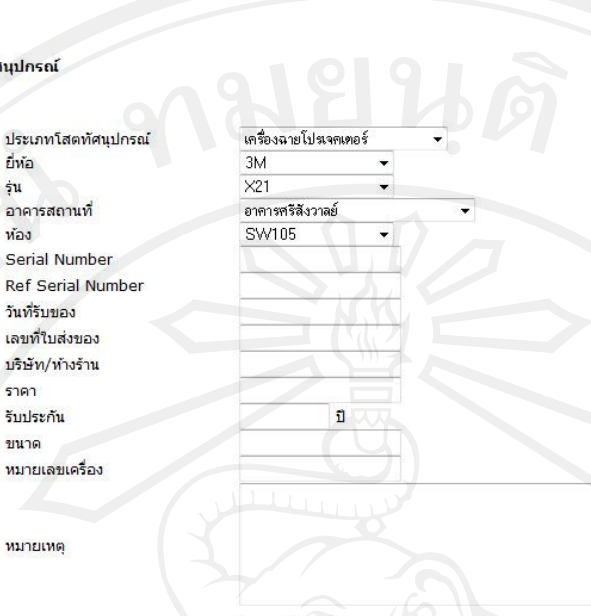

บันทึกข้อมูล

## รูป ข.20แสดงหน้าจอเพิ่มข้อมูลโสตทัศนูปกรณ์

จากรู ป ข.20 แสดงหน้าจอเพิ่มข้อมูลโสตทัศนู ปกรณ์ ระบบสามารถเพิ่มข้อมูล บันทึกข้อมูล โสตทัศนูปกรณ์ได้โดยใส่รายละเอียดอุปกรณ์โสตทัศนูปกรณ์แล้ว ให้กดที่ปุ่ม ระบบจะทำการบันทึกข้อมูลเข้าสู่ระบบ

2) สถานการณ์แจ้งซ่อมทั้งหมด ประกอบด้วย

- (1) ปุ่มแสดงการรับเรื่อง ให้กดที่ปุ่ม สมเรื่อง ( 4 ) ดังรูป ข.20
- (2) ปุ่มแสดงการดำเนินการซ่อม ให้กดที่ปุ่ม ดาเฉพารซ่อม ( ๑ ) ดังรูป ข.20
- (2) ปุ่ มแสดงการรออนุมัติการสั่งซื้อ ให้กดที่ปุ่ ม ดังรูป ข.20
- (2) ปุ่มแสดงการรออะไหล่ ให้กดที่ปุ่ม จากจะราง ( ๑ ) ดังรูป ข.20
- (2) ปุ่มแสดงการดำเนินการแล้วเสร็จ ให้กดที่ปุ่ม ตามนารแสนสรร (0) ดังรูป ข.20

94

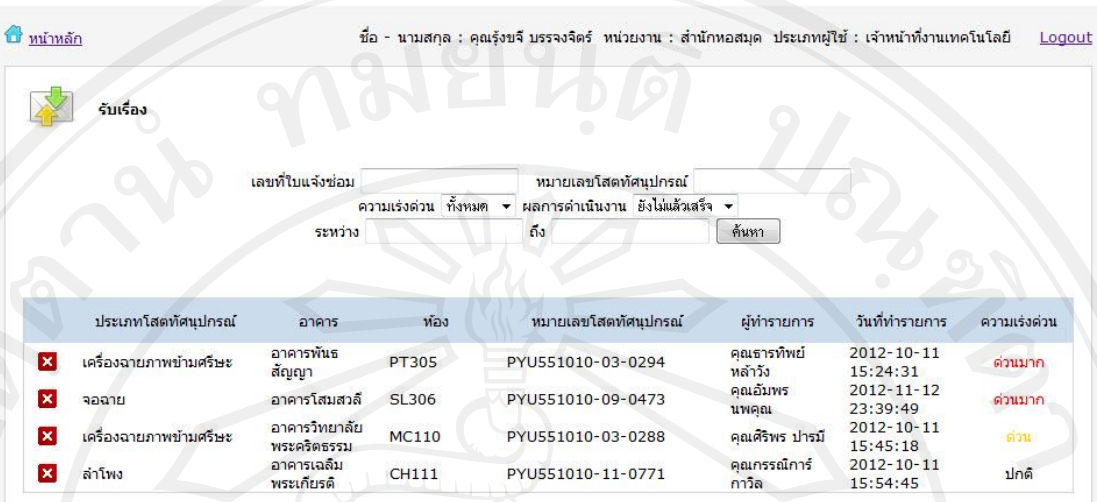

รูป ข.21 แสดงหน้าจอการการดำเนินงาน

จากรูป ข.21 แสดงหน้าจอการการด าเนินงาน ชื่อเรื่องของหน้าจอจะเปลี่ยนไปตามสถานะ ที่กดปุ่ มแสดงสถานะการแจ้งซ่อมโสตทัศนูปกรณ์ เมื่อต้องการทราบรายละเอียดของใบงานแจ้ง ซ่อมให้คลิกไปที่รายการนั้น เมื่อคลิกที่รายการที่ต้องการแล้วจะปรากฏหน้าจอดังแสดงในรูป ข.21

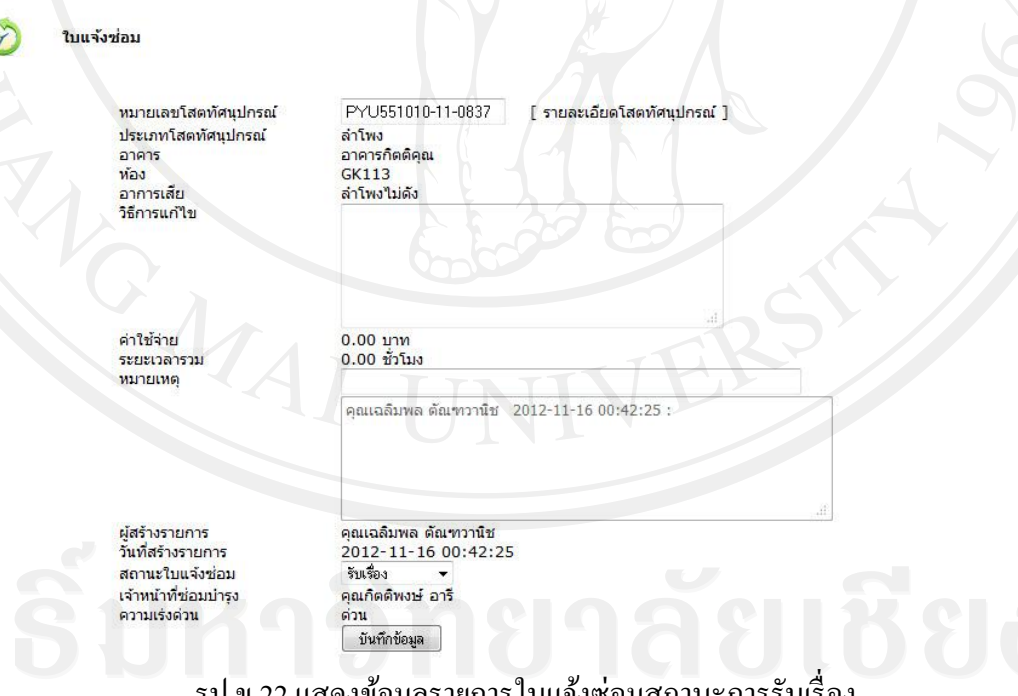

รูป ข.22แสดงข้อมูลรายการใบแจ้งซ่อมสถานะการรับเรื่อง จากรูป ข.22แสดงข้อมูลรายการใบแจ้งซ่อมสถานะการรับเรื่อง สถานการณ์นี้เจ้าหน้าที่ ี เทคโนโลยีสามารถเข้ามาจัดการกับข้อมูลสามารถ มอบหมายงานให้กับเจ้าหน้าที่ซ่อมได้ โดยใส่ รายละเอียดอุปกรณ์โสตทัศนูปกรณ์แล้วแล้วงานที่จะมอบหมายให้แก่เจ้าหน้าที่คนใด เมื่อแล้วเสร็จ ให้กดที่ปุ่ม <sup>โบ้นทึกข้อมูล</sup> ระบบจะทำการบันทึกข้อมูลเข้าสู่ระบบ

3) ส่วนของการค้นหาสถานการณ์แจ้งซ่อม แบ่งการค้าหาออก 4 ประเภท

- (1) ค้นหาตามเลขที่ใบแจ้งซ่อม
- (2)ค้นหาตามหมายเลขอุปกรณ์โสตทัศนูปกรณ์
- (3) ค้นหาตามผลการคำเนินการแล้วเสร็จ
- (4) ค้นหาตามเดือน/ปี ของการแจ้งซ่อม

4) ส่วนของหน้าจอการแจ้งซ่อมเจ้าหน้าที่เทคโนโลยี ดังแสดงในรูป ข.6

### **ข.5 ส่วนของเจ้าหน้าที่งานซ่อม**

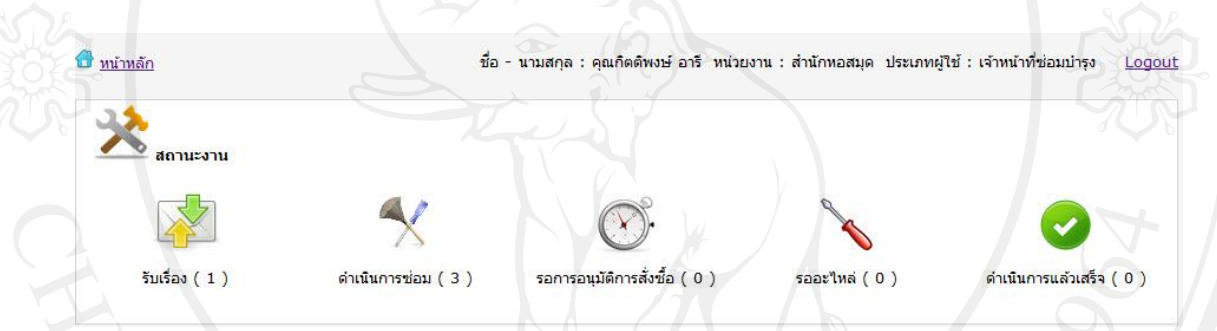

รูป ข.23 แสดงหน้าจอหลักสำหรับเจ้าหน้าที่งานซ่อม

เมื่อเจ้าหน้าที่งานซ่อมตรวจสอบสิทธิการใช้งานแล้วระบบจะนำเข้าสู่หน้าต่างการทำงาน หลักของเจ้าหน้าที่งานซ่อมดังแสดงในรูป ข.23 เมื่อคลิกที่ปุ่ม สถานการณ์ดำเนินการแต่ละสถานะ ที่ต้องการแล้วจะปรากฏหน้าจอดังแสดงในรูป ข.24

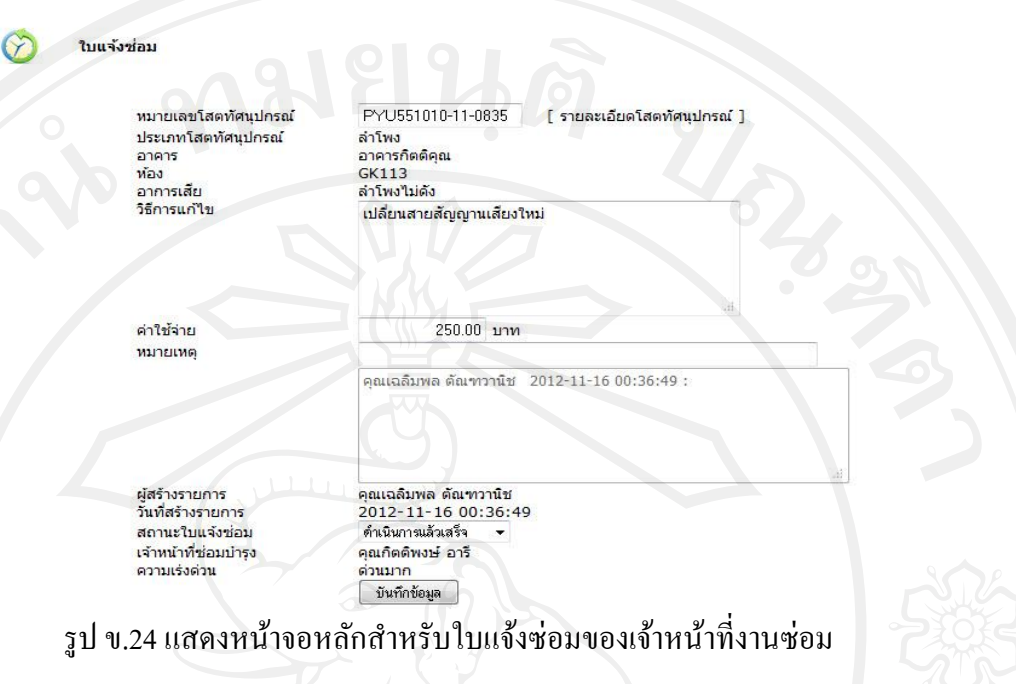

จากรูป ข.24 แสดงหน้าจอหลักสำหรับใบแจ้งซ่อมของเจ้าหน้าที่งานซ่อม เจ้าหน้างานซ่อม ี่ สามารถเข้ามาจัดการกับข้อมูล โดยที่เจ้าหน้าที่ซ่อม เมื่อสามารถดำเนินการได้ถ้าไม่มีมีค่าใช้จ่าย ให้ เลือกด าเนินการแล้วเสร็จ ถ้าต้องจัดซื้ออะไหล่ ให้เลือกขออนุมัติจัดซื้อ เมื่อลงรายการข้อมูลแล้ว <u>้ เสร็จ ให้กดที่ปุ่ม L <sup>บันทึกข้อมูล Szบบจะทำการบันทึกข้อมูลเข้าสู่ระบบ</u></u></sup>

**ข.6 ส่วนของหัวหน้างานเทคโนโลยี**

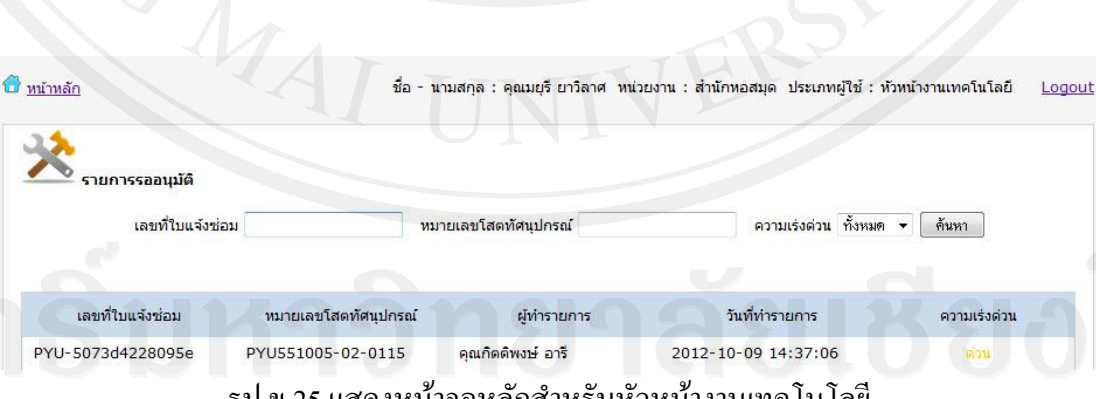

้ รูป ข.25 แสดงหน้าจอหลักสำหรับหัวหน้างานเทคโนโลยี

จากรูป ข.25 เมื่อหัวหน้างานเทคโนโลยีตรวจสอบสิทธิการใช้งานแล้วระบบจะน าเข้าสู่ หน้าต่างการทำงานหลักของหัวหน้างานเทคโนโลยีดังแสดงในรูป ข.25 เมื่อต้องการอนุมัติให้มีการ จัดซื้อ แต่ละรายการนั้น เมื่อคลิกที่รายการที่ต้องการแล้วจะปรากฏหน้าจอดังแสดงในรูป ข.26

97

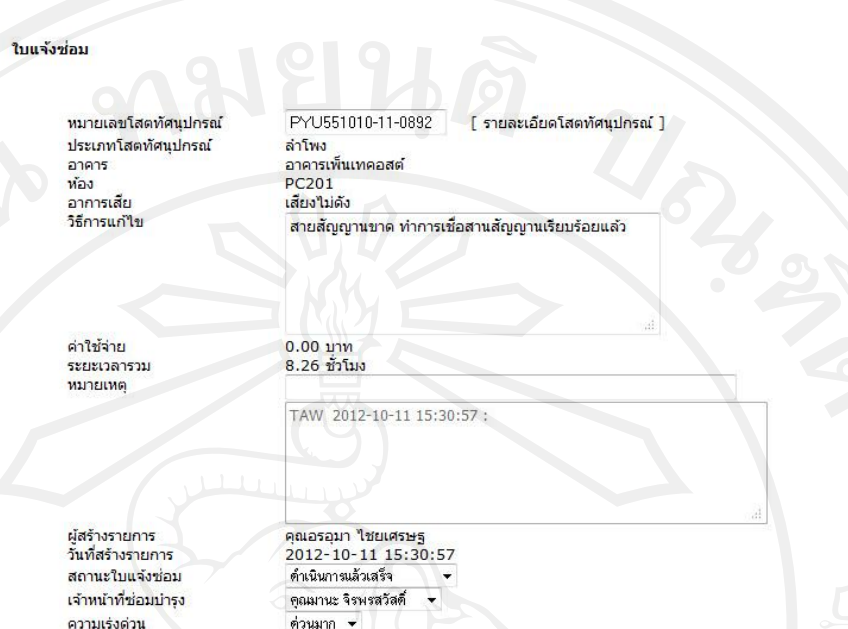

98

รูป ข.26 แสดงหน้าจอหลักใบแจ้งซ่อมสำหรับหัวหน้างานเทคโนโลยี

ู รูป ข.26 แสดงหน้าจอหลักสำหรับหัวหน้างานเทคโนโลยี หัวหน้างานเทคโนโลยี จะทำ หน้าที่อนุมัติ/ไม่อนุมัติให้มีการจัดซื้ออุปกรณ์โสตทดแทน สามารถเข้ามาจัดการกับข้อมูล ให้เลือก ให้เลือกการอนุมัติจัดซื้อ เมื่อลงรายการข้อมูลแล้วเสร็จ ให้กดที่ปุ่ม <u>โห้นทึกข้อมูล โระบบจะ</u>ทำการ บันทึกข้อมูลเข้าสู่ระบบ

### <sup>1</sup> *M*<sup>1</sup> *M*<sup>1</sup> ณเฉลิมพล ตัณฑวานิช หน่วยงาน : คณะนิเทศศาสตร์ ประเภทผู้ใช้ : เลขาคณะ Logout <mark>สถานะการแจ้งช่อม</mark> ผลการดำเนินงาน ยังไม่แล้วเสร็จ ▼ ู<br>เลขที่ใบแจ้งช่อม หมายเลขโสตทัศนปกรณ์ ถึง ระหว่าง ด้นหา แจ้งช่อม เลขที่ใบแจ้งช่อม หมายเลขโสดทัศนุปกรณ์ วันที่สร้างรายการ čuića. ประณันผล 2012-11-16<br>00:36:49  $\frac{1}{\sqrt{2}}$ PYU-50a5283172c32 PYU551010-11-0835  $2012 - 11 - 14$ PYU551010-09-0473 PYU-50a3450c13777  $14:15:24$  $2012 - 10 - 11$ PYU551010-02-0180 PYU-5076868c836b9  $15:42:52$ 2012-10-11 PYU-5076866f30dd2 PYU551010-03-0218

### **ข.7 ส่วนของการติดตามงาน และแบบประเมิน**

 $\infty$ 

รูป ข.27แสดงหน้าจอส่วนแสดงการติดตามงานของเลขาคณะ

จากรูป ข.27 แสดงหน้าจอส่วนแสดงการติดตามงานของเลขาคณะ เมื่อแล้วการดำเนินการ ี แล้วเสร็จ จะมีปุ่ม || <mark>ม</mark>ี แมื่อกดปุ่มแล้วจะสามารถเข้าไปประเมินผลการปฏิบัติหน้าที่ดังตาราง ข.28

 $\circ$ 

 $\odot$ 

 $\circ$ 

### ประเมินผลการช่อมบำรุง ดีมาก ปานกลาง พอใช้ ควรปรับปรง 1. การแก้ปัญหาในงาน : การแก้ปัญหาได้อย่างถูกต้อง และทัน  $\circ$  $\circ$  $\circ$ ต่อเหตุการณ์ ี่ 2. ความทันเวลา : เวลาที่ใช้ปฏิบัติงาน  $\circ$  $\circ$  $\odot$  $\circledcirc$ 3. คุณภาพของงาน : ความถูกต้อง ประณีต และความเรียบร้อย  $\odot$  $\odot$  $\odot$ ของงาน 4. ความสะอาด : ความสะอาดเรียบร้อย หลังจากการปฏิบัติหน้า<br>ที่ช่อมแซมโสตทัศนปกรณ์  $\circ$ ความเห็นเพิ่มเติม

์<br>บันทึกข้อมูล

### รูป ข.28แสดงหน้าจอส่วนของแบบประเมิน

จากรูป ข.28แสดงหน้าจอส่วนของแบบประเมินโดยเลขาคณะจะเป็ นผู้ประเมินผลการ ปฏิบัติหน้าที่ โดยทำรายการ เมื่อแล้วเสร็จ ให้กดที่ปุ่ม <mark>พันทึกข้อมูล ระบบจะทำการบันทึก</mark> ข้อมูลเข้าสู่ระบบ

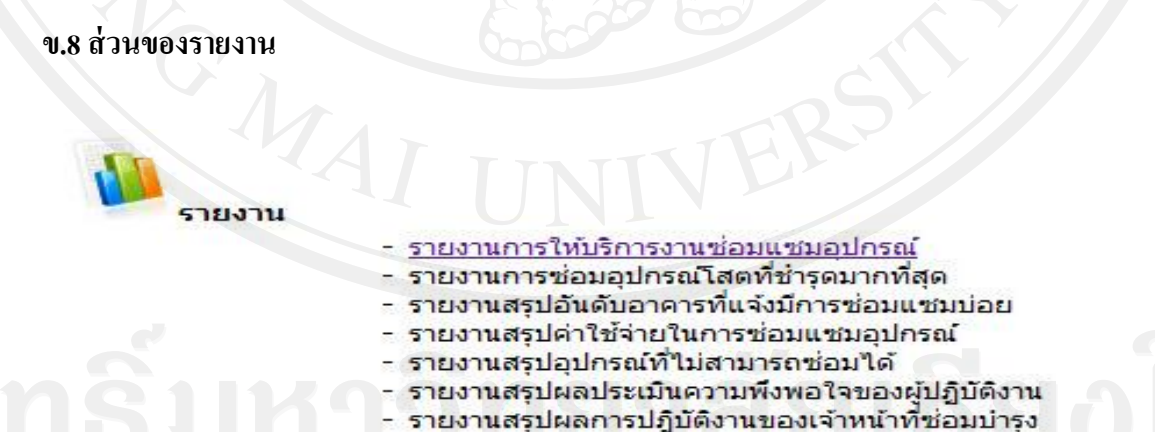

รูป ข.29แสดงหน้าจอแสดงรายงานสารสนเทศของหัวหน้างานเทคโนโลยี

จากรูป ข.29แสดงหน้าจอแสดงรายงานสารสนเทศของหัวหน้างานเทคโนโลยี เมื่อหัวหน้า งานเทคโนโลยี เข้าสู่ระบบ จะมีส่วนแสดงรายงานสารสนเทศ สามารถเลือกรูปแบบรายงานได้ตาม รายการดังรูป ข.29

100

รายงานการให้บริการงานช่อมแชมอุปกรณ์

ปีการศึกษ

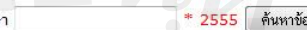

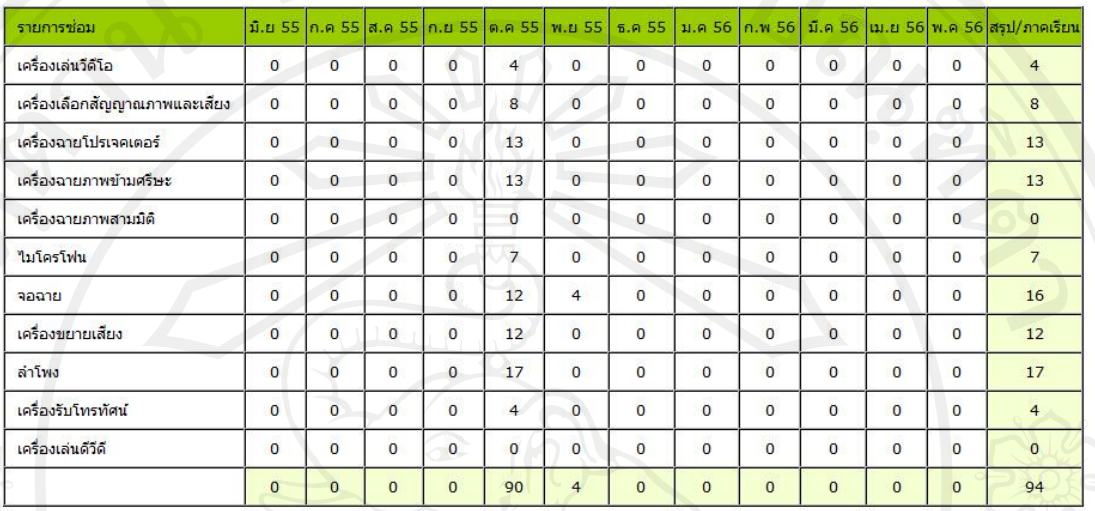

รูป ข.30แสดงหน้าจอแสดงรายงานการให้บริการงานซ่อมแซมอุปกรณ์โสตทัศนูปกรณ์

จากรู ป ข.30 แสดงหน้าจอแสดงรายงานการให้บริ การงานซ่อมแซมอุปกรณ์ โสตทัศนูปกรณ์ เมื่อหัวหน้างานเทคโนโลยี คลิกที่ข้อความรายงานการให้บริการงานซ่อมแซม อุปกรณ์จะปรากฏรายงานดังรูป ข.30

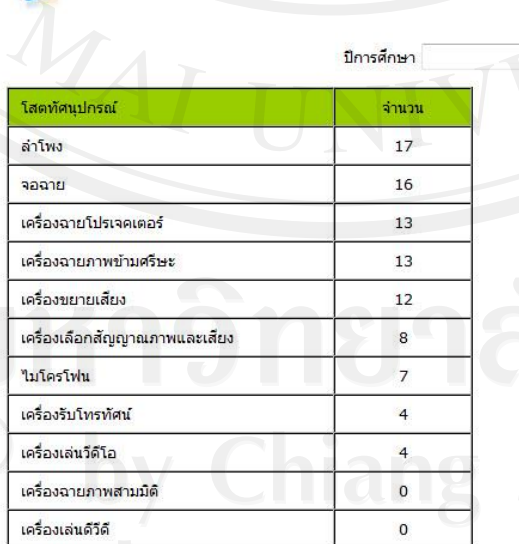

รายงานการช่อมอปกรณ์โสตที่ชำรดมากที่สุด

2555 ค้นหาข้อมูล

รูป ข.31แสดงหน้าจอแสดงรายงานการซ่อมอุปกรณ์โสตทัศนูปกรณ์ที่ช ารุดมากที่สุด

จากรูป ข.31 แสดงหน้าจอแสดงรายงานการซ่อมอุปกรณ์โสตทัศนูปกรณ์ที่ชำรุดมากที่สุด เมื่อหัวหน้างานเทคโนโลยี คลิกที่ข้อความรายงานการซ่อมอุปกรณ์โสตที่ชำรุดมากที่สุด จะปรากฏ รายงานดังรูป ข.31

 $F_{11}$ 

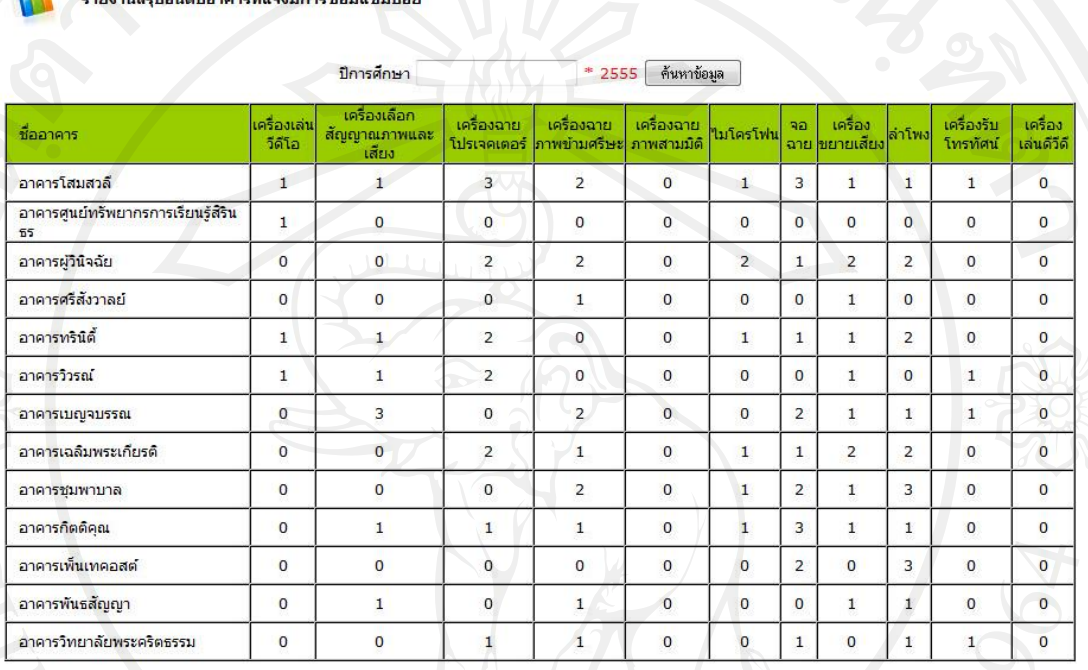

รูป ข.32แสดงหน้าจอแสดงรายงานสรุปอันดับอาคารที่แจ้งมีการซ่อมแซมบ่อย

จากรูป ข.32 แสดงหน้าจอแสดงรายงานสรุปอันดับอาคารที่แจ้งมีการซ่อมแซมบ่อย เมื่อ หัวหน้างานเทคโนโลยี คลิกที่ข้อความรายงานสรุ ปอันดับอาคารที่แจ้งมีการซ่อมแซมบ่อย จะ ปรากฏรายงานดังรูป ข.32

\* 2555 | ค้นหาข้อมูล

ชื่องไหม

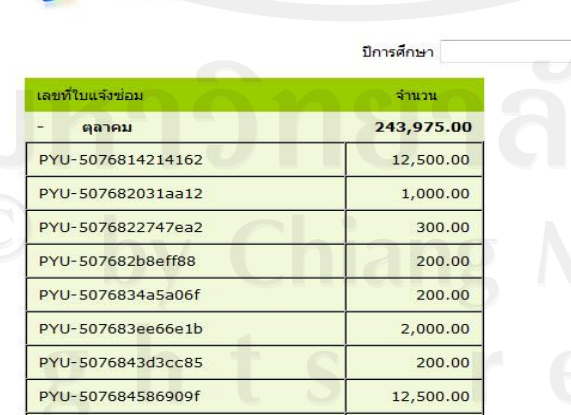

รายงานสรุปค่าใช้จ่ายในการช่อมแชมอุปกรณ์

รูป ข.33แสดงหน้าจอแสดงรายงานสรุปค่าใช้จ่ายในการซ่อมแซมอุปกรณ์

จากรูป ข.33แสดงหน้าจอแสดงรายงานสรุปค่าใช้จ่ายในการซ่อมแซมอุปกรณ์เมื่อหัวหน้า งานเทคโนโลยี คลิกที่ข้อความรายงานสรุปค่าใช้จ่ายในการซ่อมแซมอุปกรณ์จะปรากฏรายงานดัง รูป ข.33

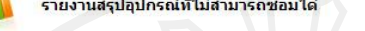

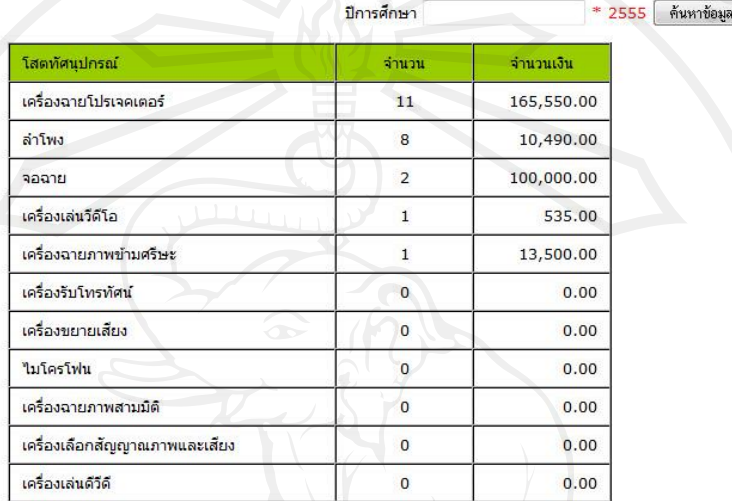

รูป ข.34แสดงหน้าจอแสดงรายงานสรุปอุปกรณ์ที่ไม่สามารถซ่อมได้

จากรูป ข.34แสดงหน้าจอแสดงรายงานสรุปอุปกรณ์ที่ไม่สามารถซ่อมได้เมื่อหัวหน้างาน เทคโนโลยี คลิกที่ข้อความรายงานสรุปอุปกรณ์ที่ไม่สามารถซ่อมได้จะปรากฏรายงานดังรูป ข.34

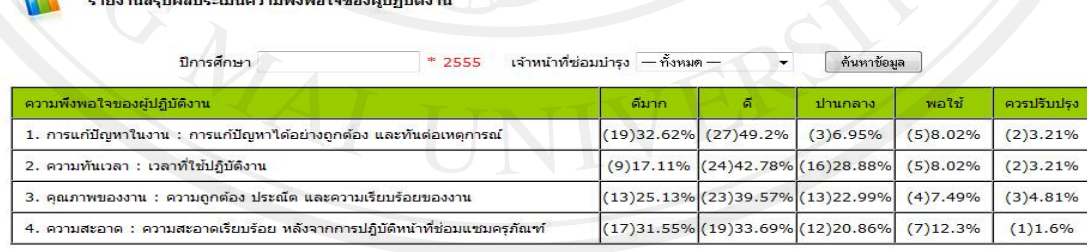

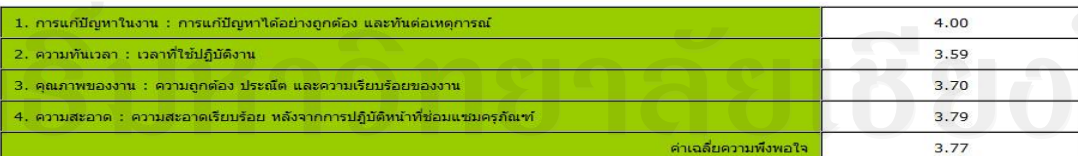

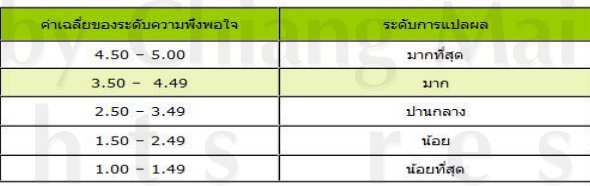

รูป ข.35แสดงหน้าจอแสดงรายงานสรุปผลประเมินความพึงพอใจของผู้ปฏิบัติงาน

จากรูป ข.35 แสดงหน้าจอแสดงรายงานสรุปผลประเมินความพึงพอใจของผู้ปฏิบัติงาน เมื่อหัวหน้างานเทคโนโลยี คลิกที่ข้อความรายงานสรุปผลประเมินความพึงพอใจของผู้ปฏิบัติงาน จะปรากฏรายงานดังรูป ข.35

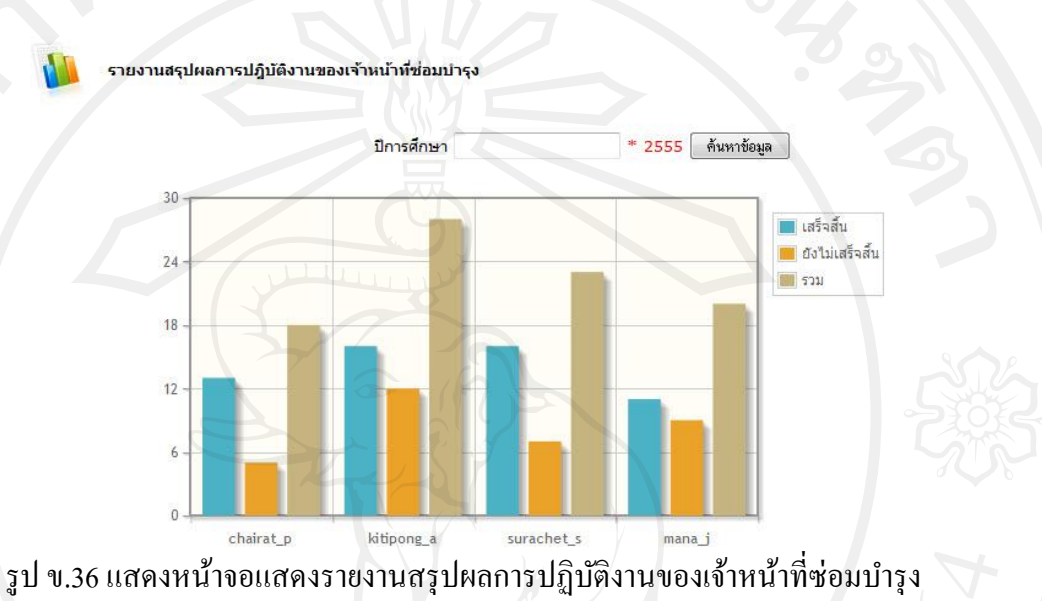

จากรูป ข.36 แสดงหน้าจอแสดงรายงานสรุปผลการปฏิบัติงานของเจ้าหน้าที่ซ่อมบำรุง เมื่อ หัวหน้างานเทคโนโลยี คลิกที่ข้อความรายงานสรุปผลการปฏิบัติงานของเจ้าหน้าที่ซ่อมบำรุง จะ

ปรากฏรายงานดังรูป ข.36

# **ภาคผนวก ค**

### **ตัวอย่างแบบสอบถาม**

### **แบบสอบถาม**

**การใช้งานระบบสารสนเทศการจัดการงานซ่อมบ ารุงอุปกรณ์โสตทัศนูปกรณ์ มหาวิทยาลัยพายัพ**

**\_\_\_\_\_\_\_\_\_\_\_\_\_\_\_\_\_\_\_\_\_\_\_\_\_\_\_\_\_\_\_\_\_\_\_\_\_\_\_\_\_\_\_\_\_\_\_\_\_**

# **ค าชี้แจง**

แบบสอบถามมีวัตถุประสงค์เพื่อต้องการทราบผลการใช้งานโปรแกรมระบบสารสนเทศ การจัดการงานซ่อมบำรุงอุปกรณ์โสตทัศนูปกรณ์ มหาวิทยาลัยพายัพ และเพื่อเป็นข้อมูลพื้นฐานในการ ปรับปรุงและพัฒนาระบบให้มีประสิทธิภาพมากขึ้นในโอกาสต่อไป ความคิดเห็นในแบบสอบถาม นี้มีคุณประโยชน์ในการประเมินระบบ จะไม่ส่งผลกระทบใด ๆ ต่อผู้ตอบแบบสอบถามทั้งสิ้น

### **แบบสอบถามส าหรับผ้ใช้ระบบ ู**

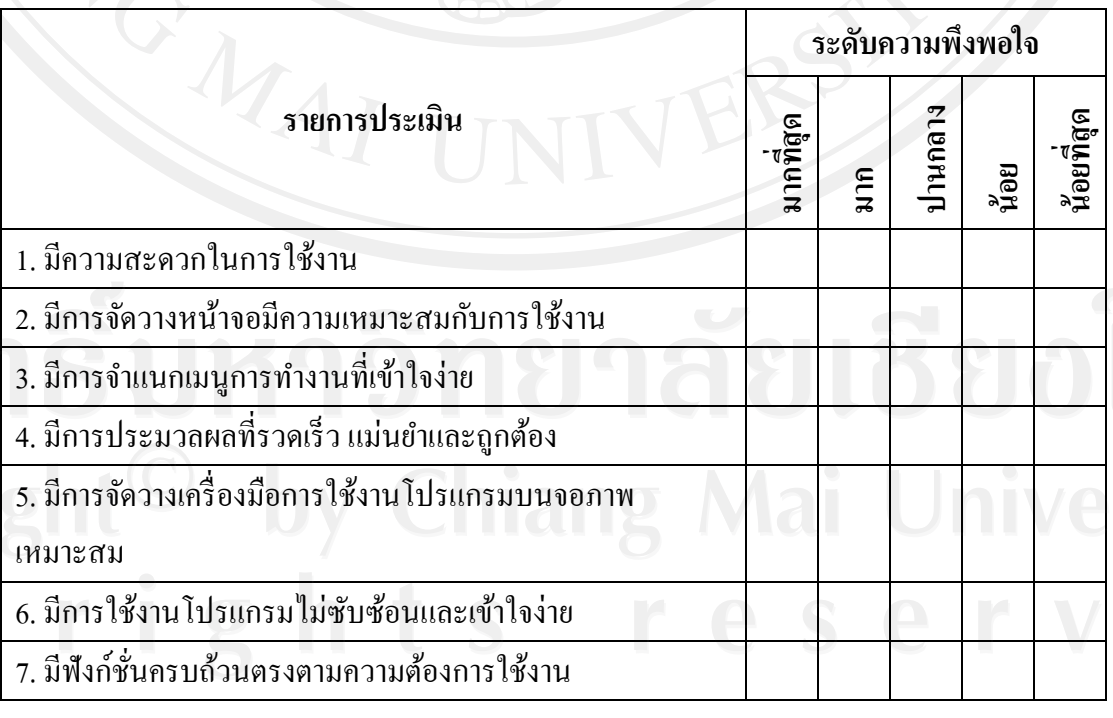

โปรดพิจารณาข้อคำถามแล้วทำเครื่องหมาย  $\sqrt$  ในช่องให้คะแนนที่ท่านคิดว่าเหมาะสมที่สุด

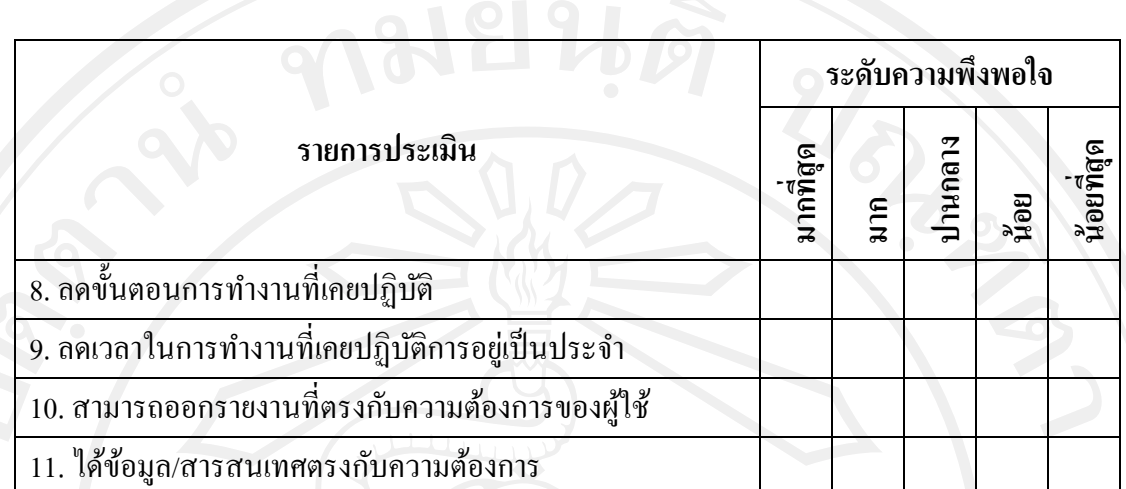

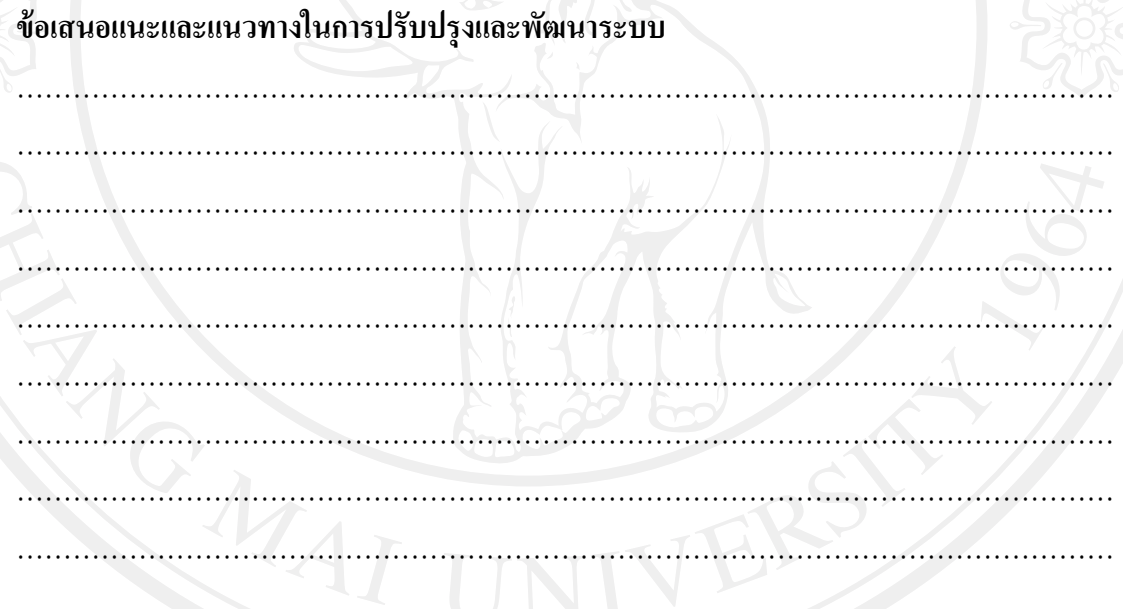

ขอขอบคุณที่ให้ความร่วมมือในการตอบแบบสอบถาม

### 106

# **ประวัติผ้เขียน ู**

**ชื่อ-สกุล** นายพิชัย วิมลไชยพร

**วัน เดือน ปี เกิด** 5 มกราคม 2517

**ประวัติการศึกษา** วิทยาศาสตรบัณฑิต สาขาวิทยาการคอมพิวเตอร์ มหาวิทยาลัยพายัพ ปีการศึกษา 2541

**ประสบการณ์** พ.ศ. 2551 – ปัจจุบัน หัวหน้างานแผนกเทคโนโลยี ส านักหอสมุด มหาวิทยาลัยพายัพ พ.ศ. 2542 – พ.ศ. 2551 เจ้าหน้าที่งานดูแลรักษาระบบเทคโนโลยีห้องสมุด ส านักหอสมุด มหาวิทยาลัยพายัพ